# Kodak ESP 3 All-in-One-Drucker

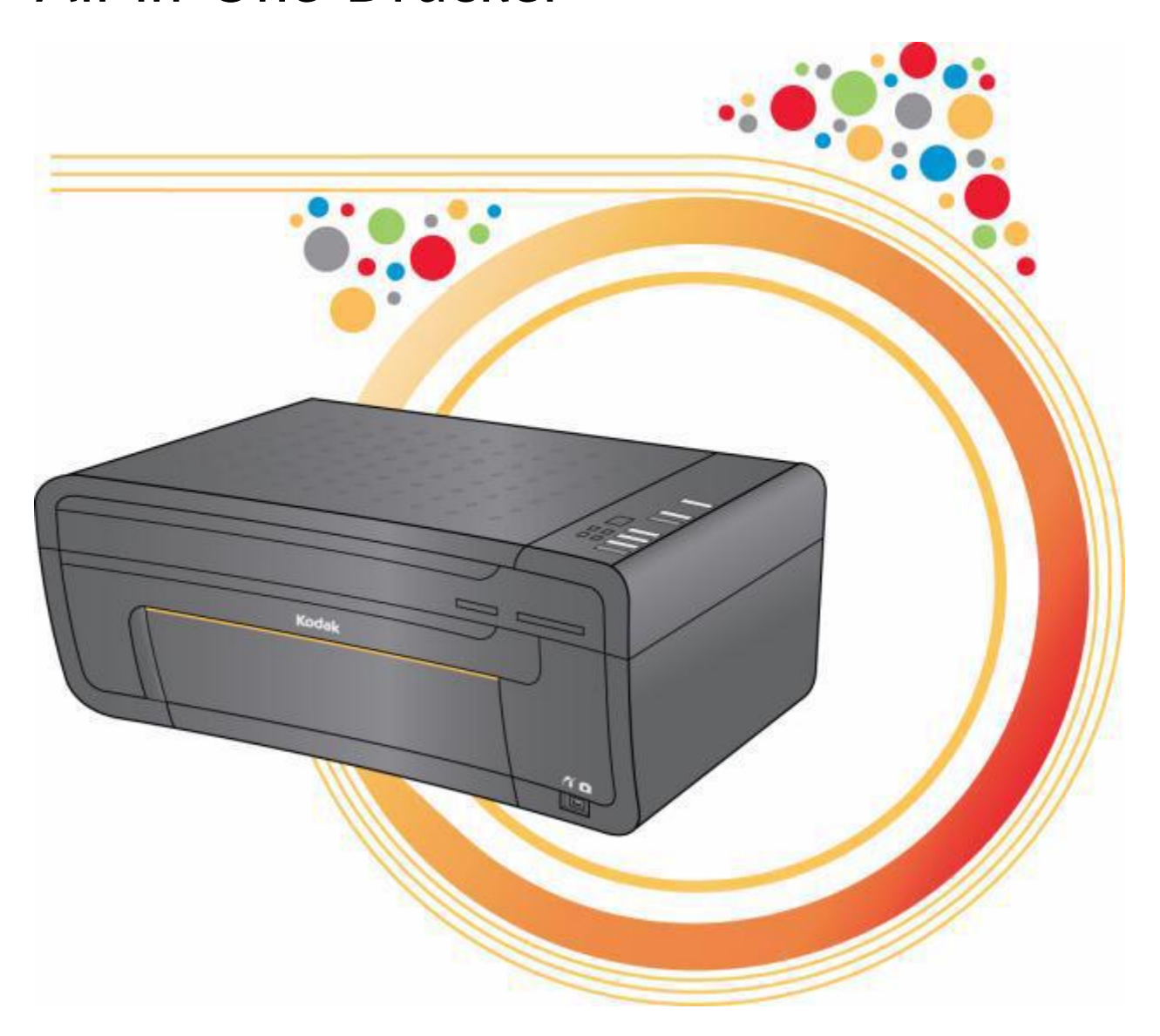

Benutzerhandbuch

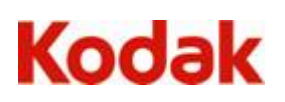

Eastman Kodak Company Rochester, New York 14650, USA © Eastman Kodak Company, 2008

Kodak und EasyShare sind Marken der Eastman Kodak Company. Die Bluetooth®-Marke und -Logos sind Eigentum der Bluetooth SIG, Inc., und ihre Verwendung erfolgt unter Lizenz. ©1989-2007 I.R.I.S. (Image Recognition Integrated Systems), Alle Rechte vorbehalten

P/N 1K3258 Rev. D

Januar 2008

## Inhaltsverzeichnis

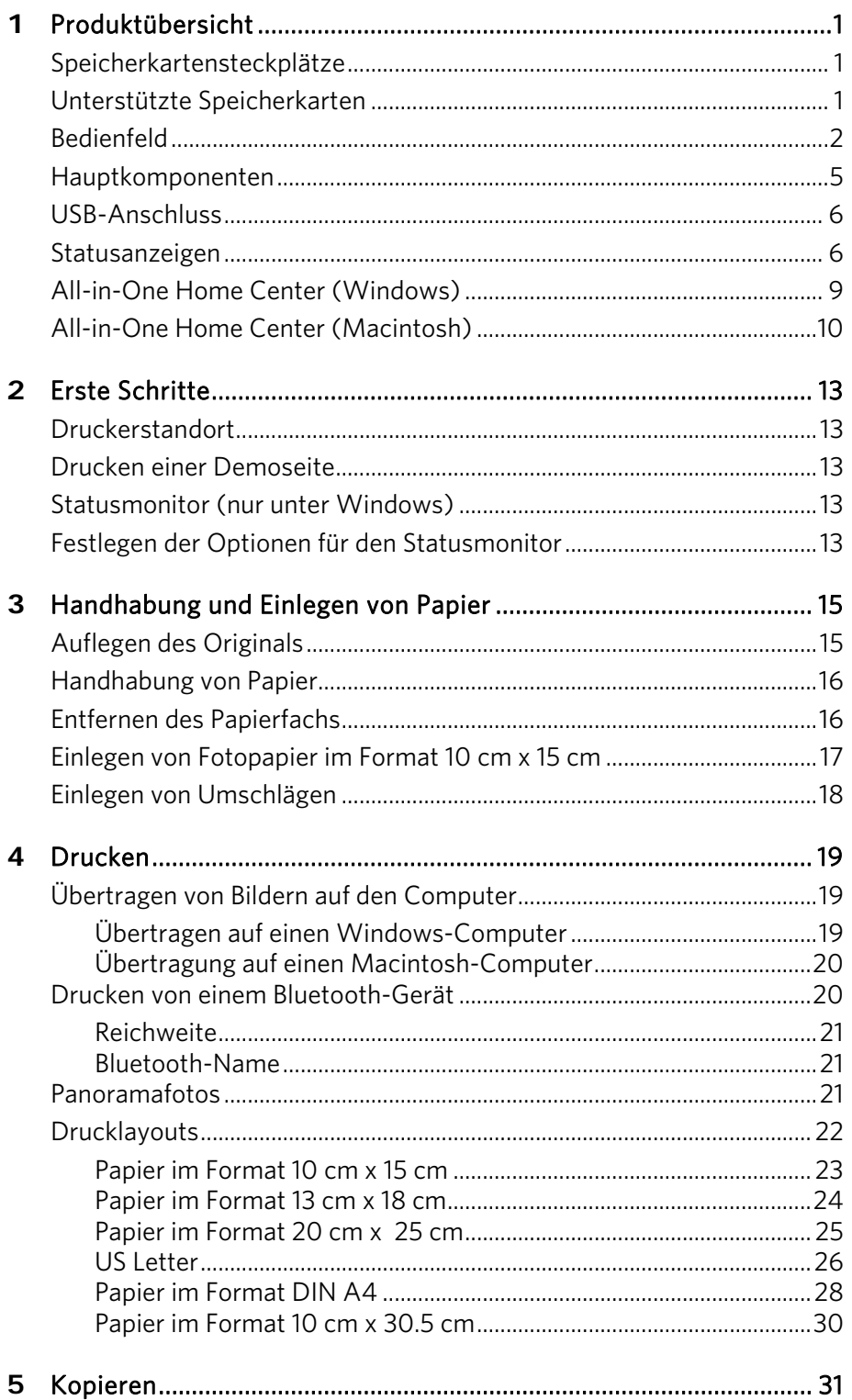

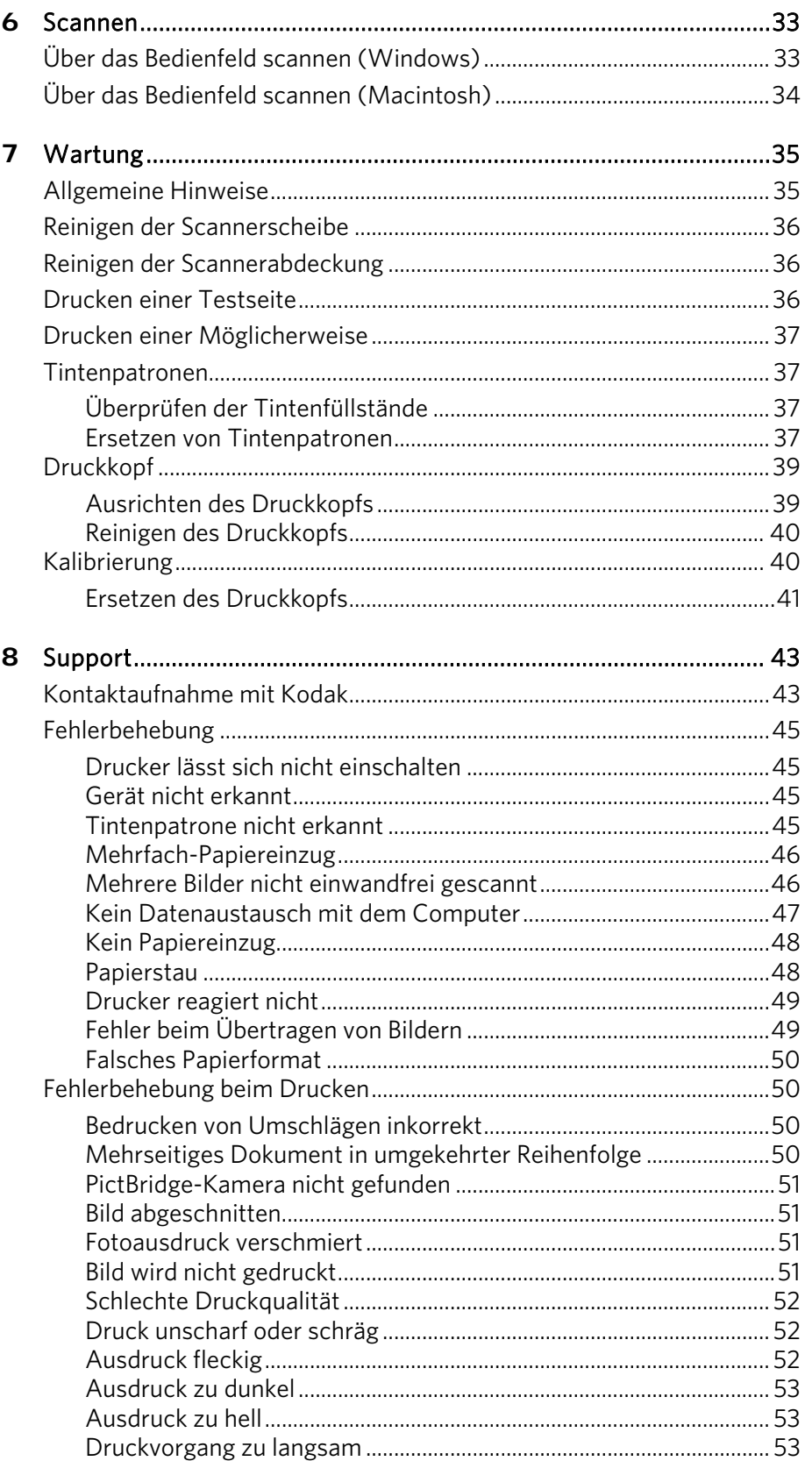

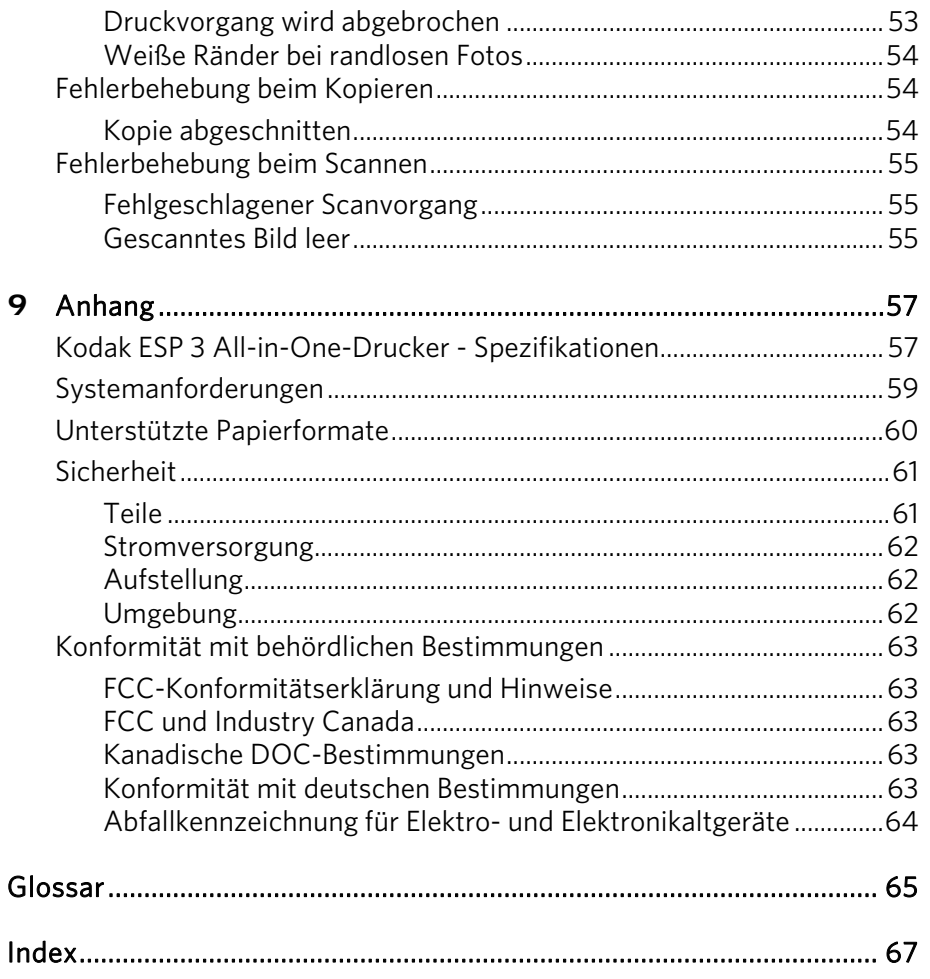

## <span id="page-8-0"></span>Produktübersicht

Mit dem Kodak ESP 3 All-in-One-Drucker können Sie Bilder und Dokumente drucken, kopieren und scannen. Viele Funktionen können direkt über das Bedienfeld ausgeführt werden. Darüber hinaus können Sie mit der Kodak Home Center Software digitale Fotos drucken, speichern, verwalten und an Verwandte und Freunde weitergeben.

#### Speicherkartensteckplätze

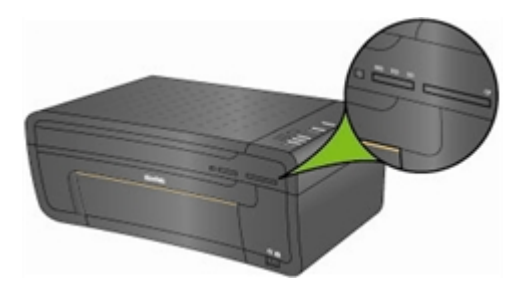

Sie können eine Speicherkarte direkt in einen der Speicherkartensteckplätze des Kodak ESP 3 Allin-One-Druckers einsetzen. Der Drucker unterstützt eine Verbindung nur zu jeweils einer Speicherkarte.

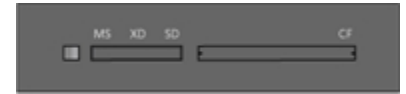

Die grüne LED für die Speicherkarte befindet sich links neben den Steckplätzen und blinkt, wenn auf die Karte zugegriffen wird.

Wichtig Entfernen Sie die Karte nicht, während die LED blinkt, um Schäden an der Speicherkarte zu vermeiden.

#### Unterstützte Speicherkarten

Der Kodak ESP 3 All-in-One-Drucker unterstützt die in den meisten Digitalkameras verwendeten Speicherkarten.

XD xD-Picture Card

MS Memory Stick, Memory Stick Pro

SD Secure Digital Card/Multi-MediaCard

CF Compact Flash Typ I und Typ II, einschließlich Microdrives

SDHC Secure Digital High Capacity Cards

Der Drucker unterstützt darüber hinaus die folgenden Speicherkarten mit Memory Stick und SD/MMC-Kartensteckplatzadaptern, die im Handel erhältlich sind.

- Memory Stick Duo
- miniSD
- MicroSD (TransFlash)

<span id="page-9-0"></span>Bedienfeld

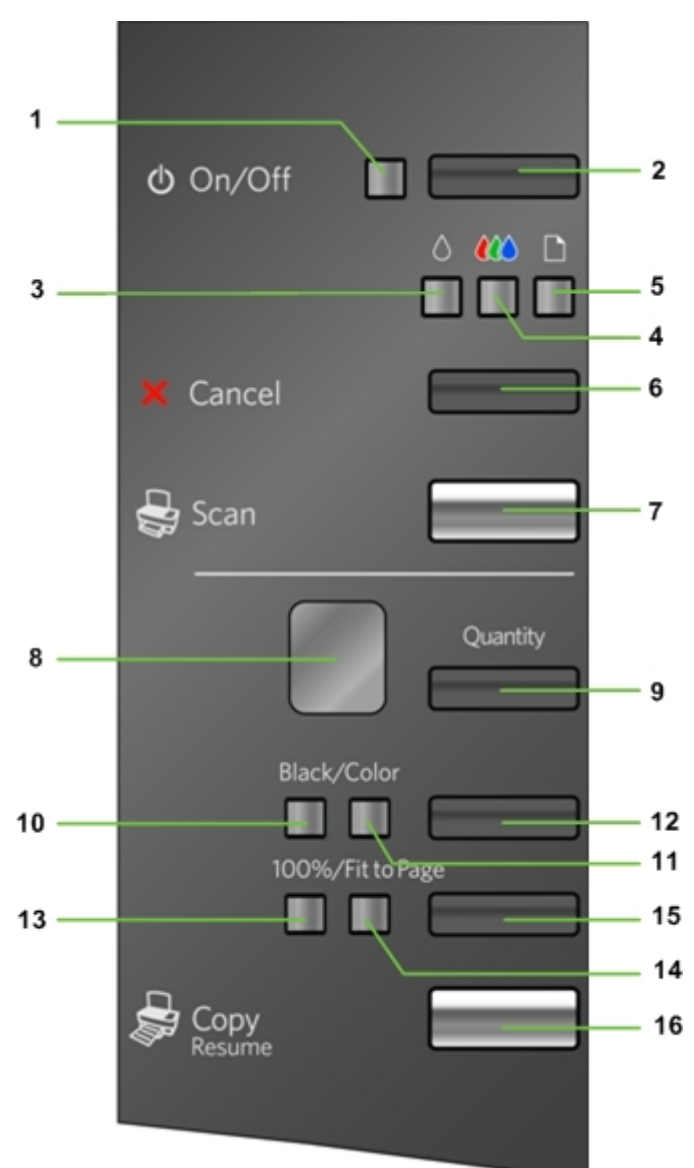

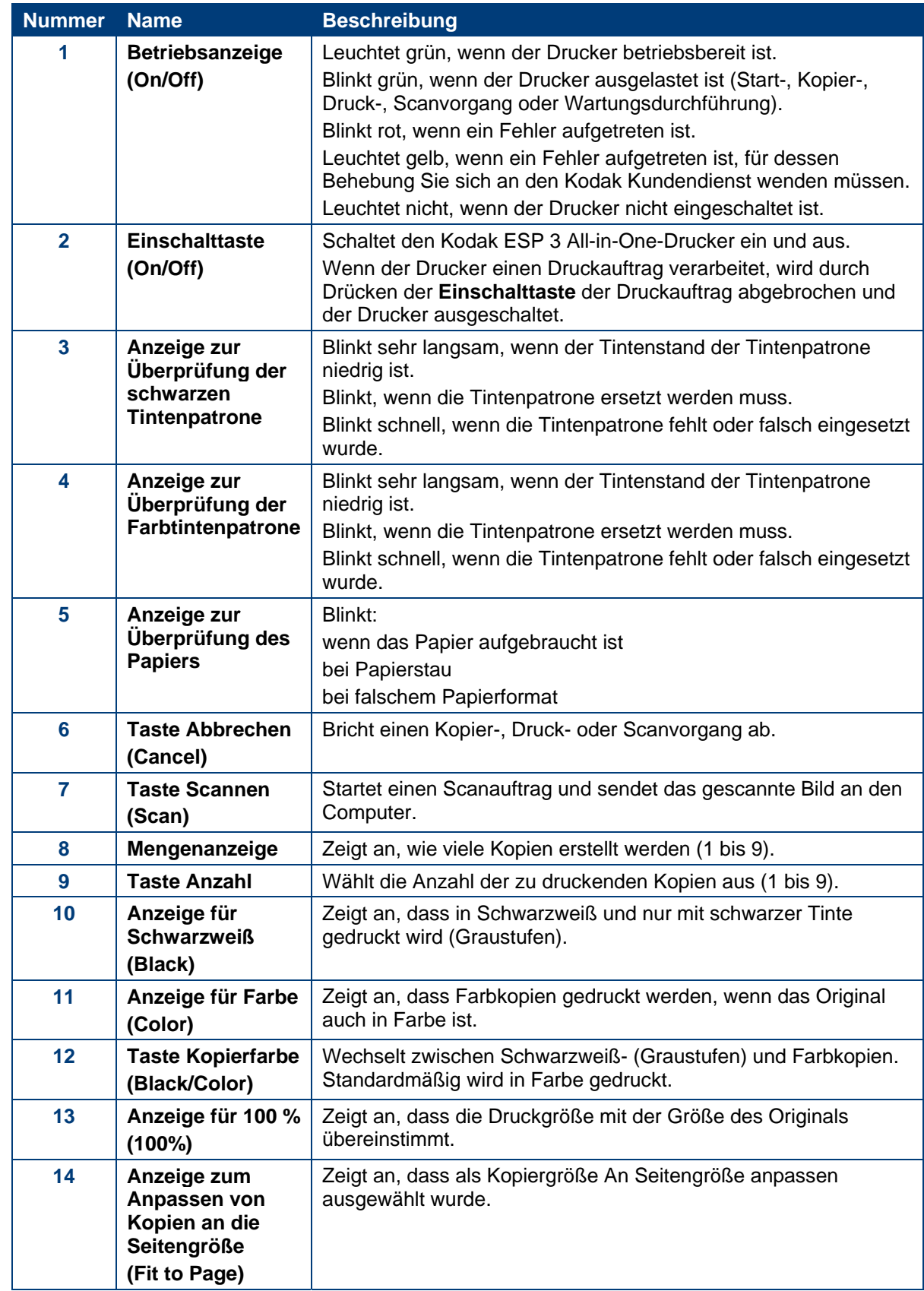

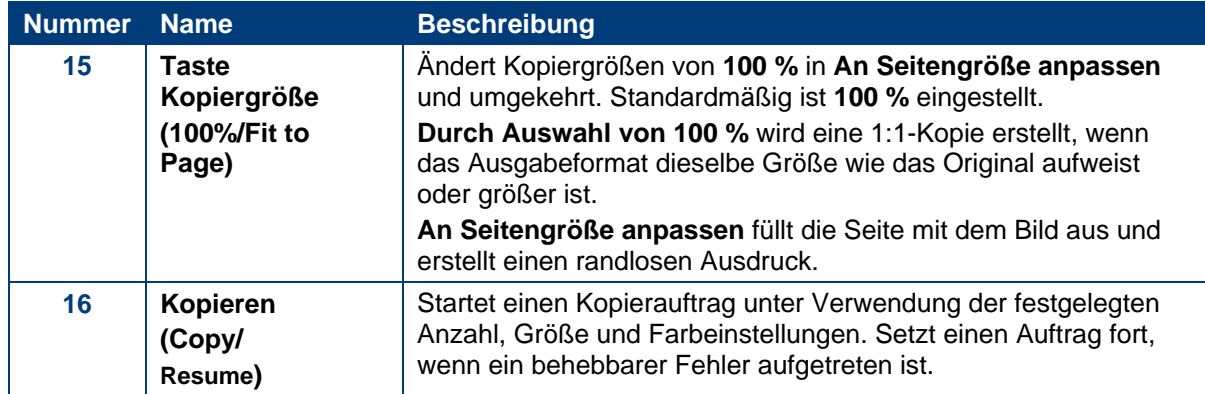

## <span id="page-12-0"></span>Hauptkomponenten  $\mathbf{1}$ 2 8  $\overline{\mathbf{3}}$ U ण प  $\overline{7}$  $9'$ 5  $10$  $\overline{11}$ 6  $12<sub>3</sub>$  $13<sub>3</sub>$  $\overline{\mathbf{u}}$

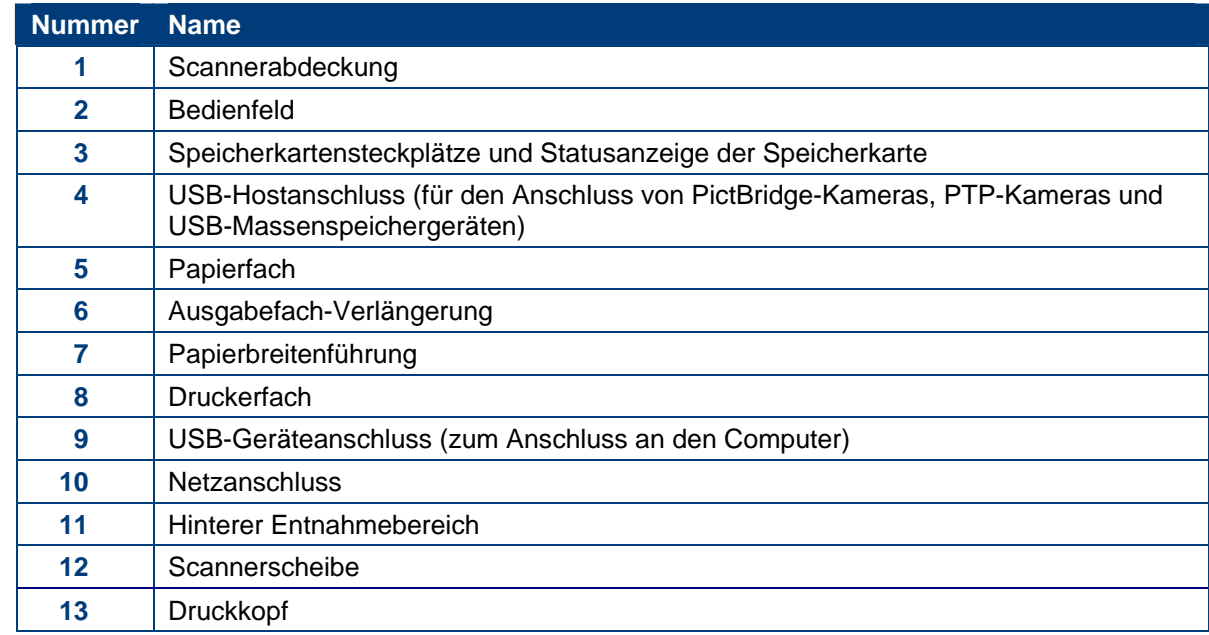

## <span id="page-13-0"></span>USB-Anschluss

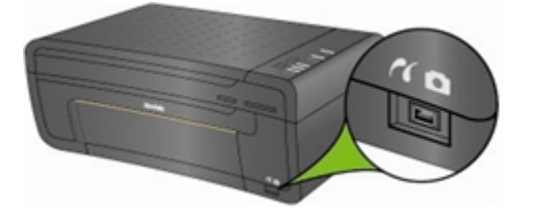

Sie können über den USB-Anschluss an der Vorderseite des Kodak ESP 3 All-in-One-Druckers eine PictBridge-Kamera anschließen und Bilder direkt von der Kamera drucken. Der Kodak ESP 3 All-in-Drucker kann auf Bilder der meisten Digitalkameras zugreifen.

Sie können über den USB-Anschluss auch die auf einem USB-Gerät, z. B. einem Speicherstick, gespeicherten Bilder öffnen und mit Hilfe auf den Computer übertragen.

#### Statusanzeigen

Im Folgenden finden Sie Informationen zu den Statusanzeigen des Kodak ESP 3 All-in-One-Druckers.

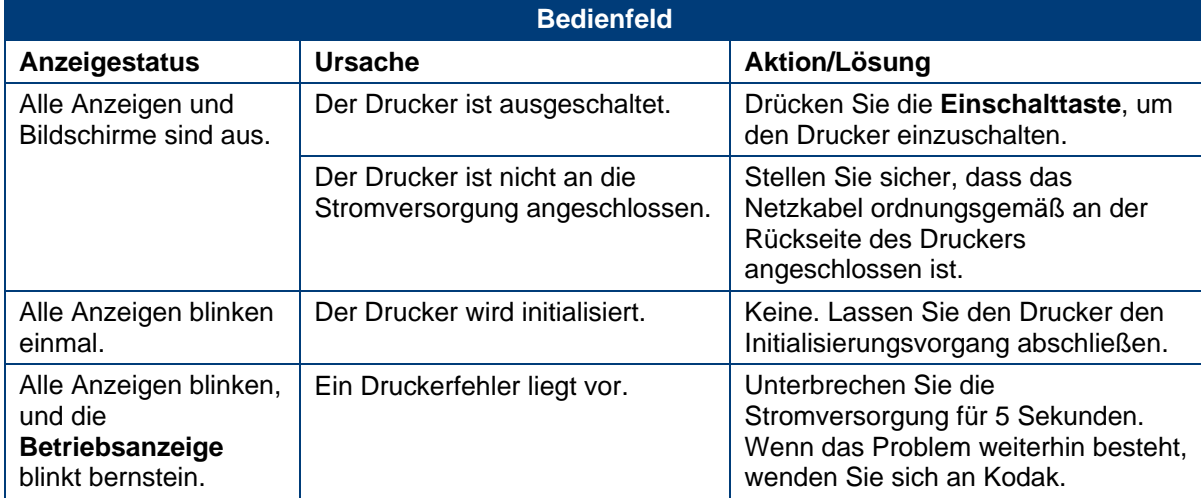

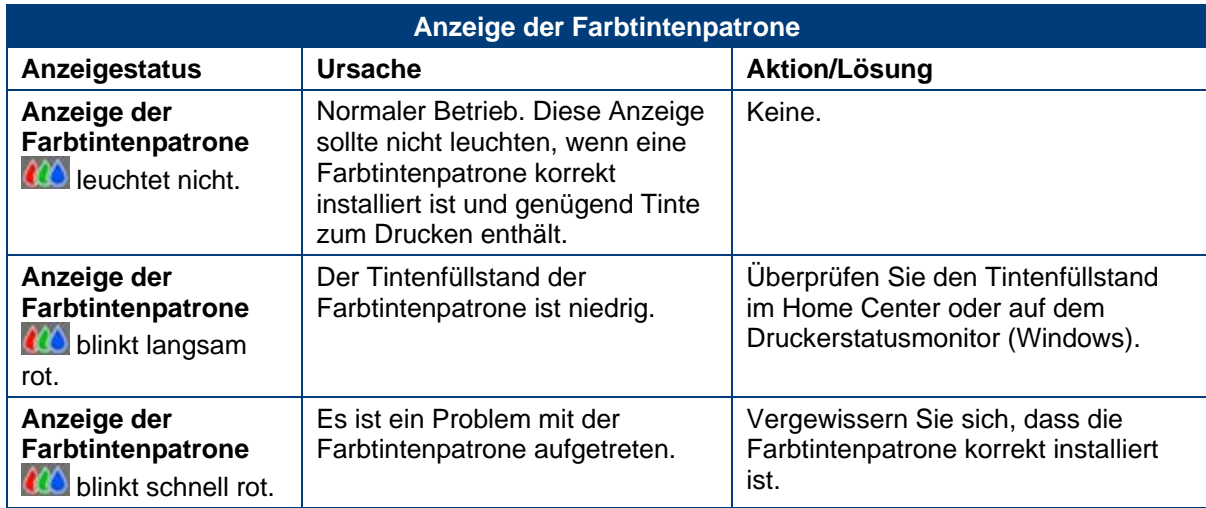

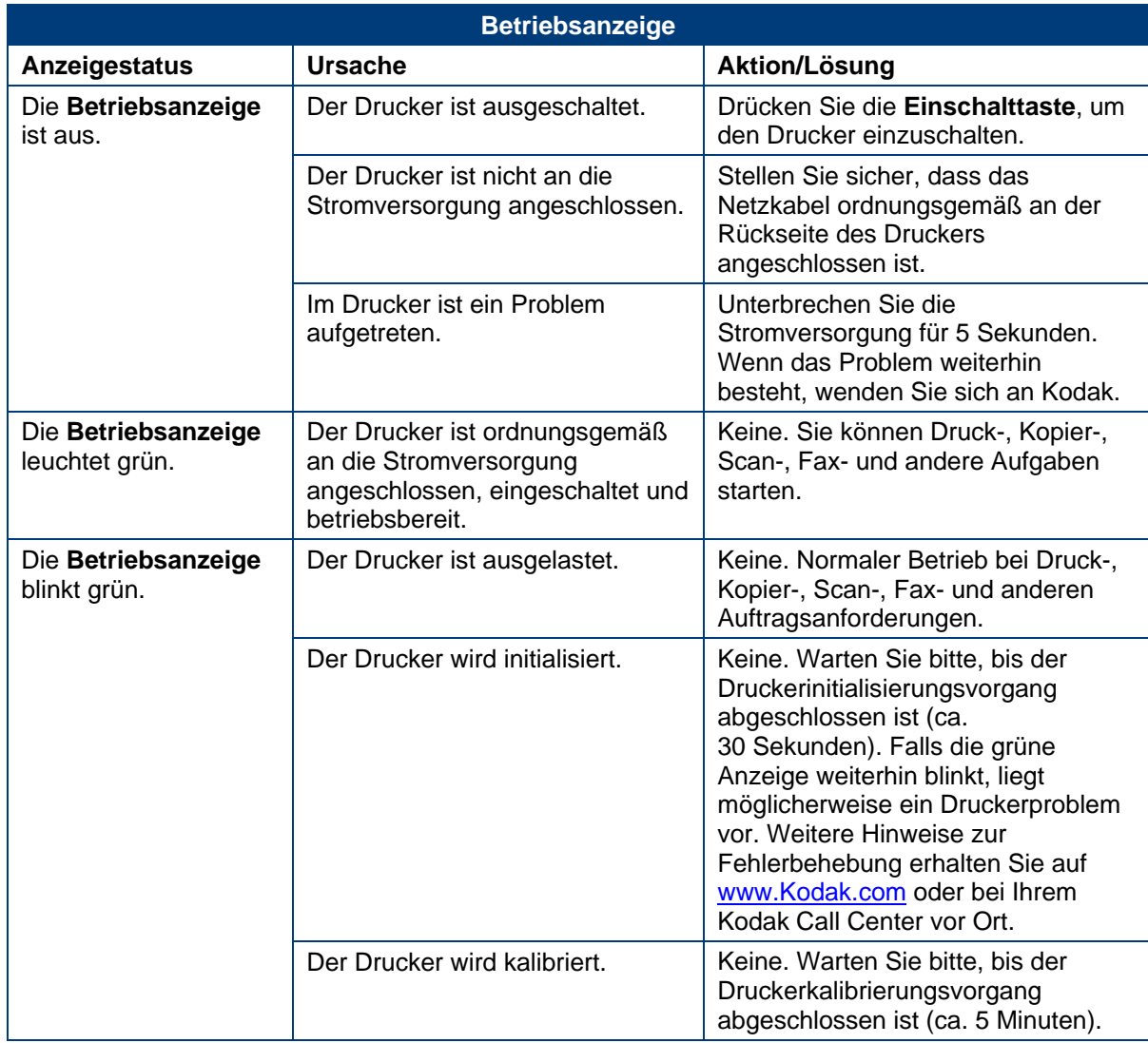

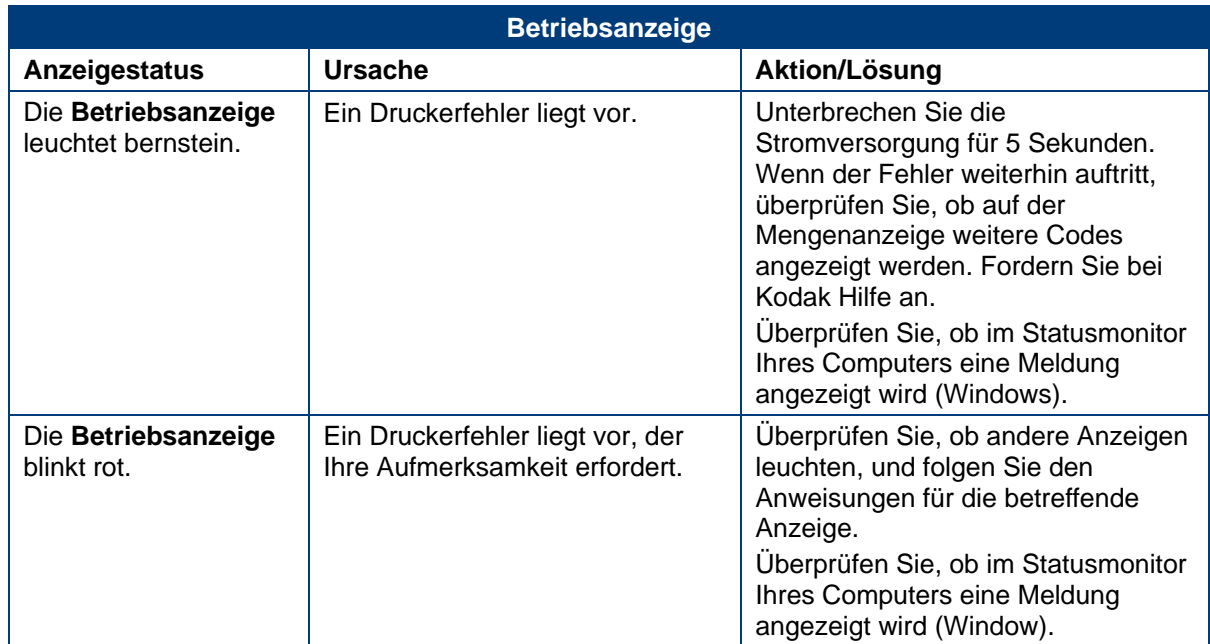

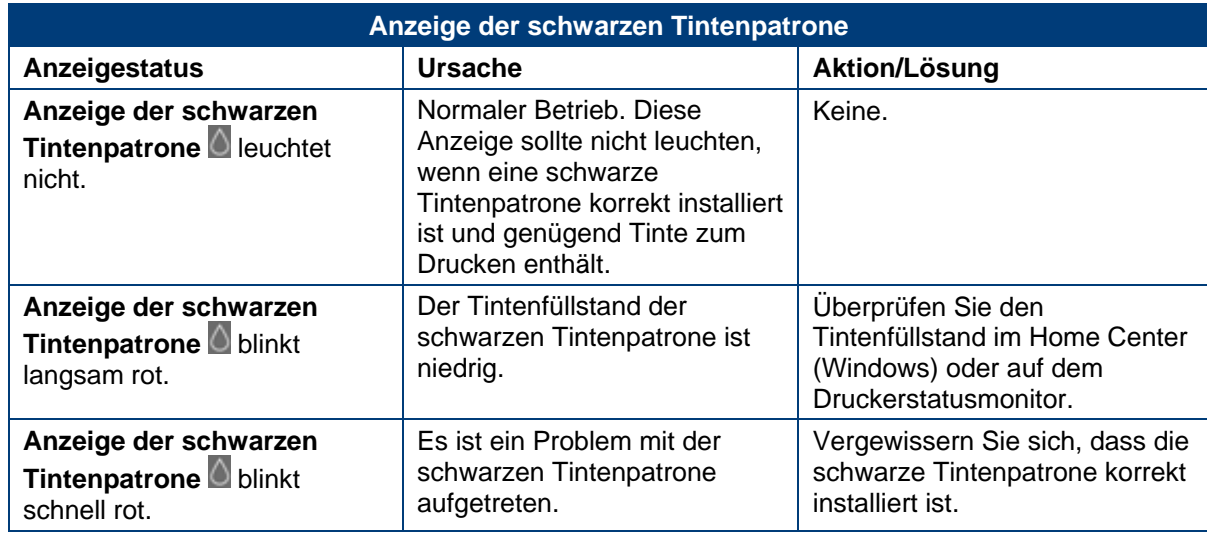

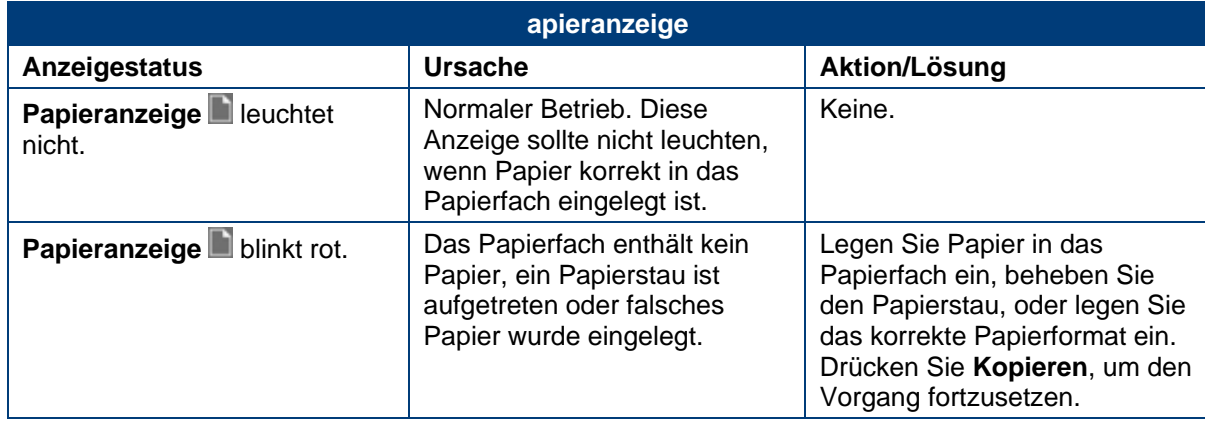

<span id="page-16-0"></span>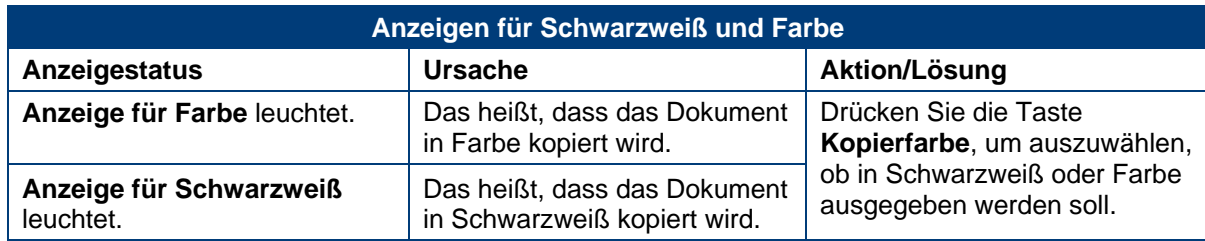

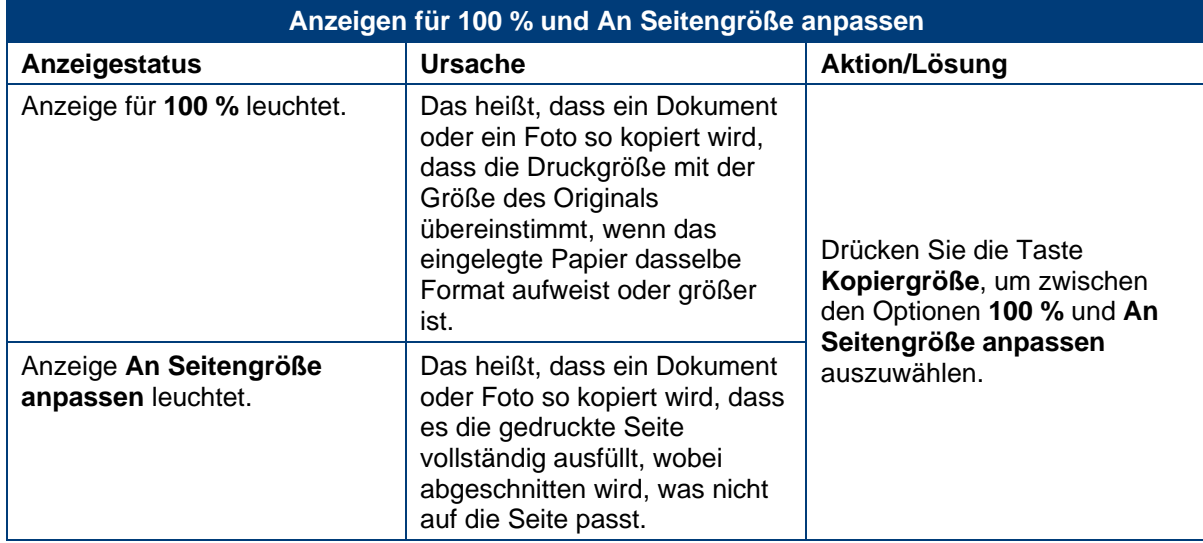

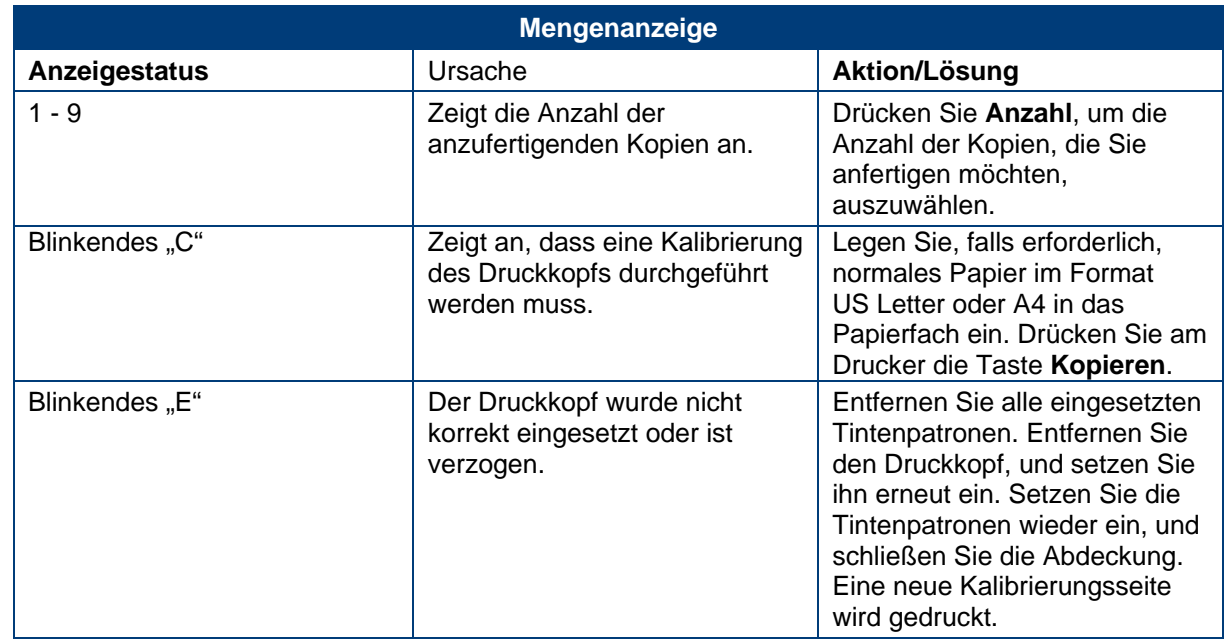

## All-in-One Home Center (Windows)

Bei der Home Center Software für den All-in-One-Drucker handelt es sich um eine Anwendung, die auf dem Computer ausgeführt wird. Damit können Sie Druck-, Kopier- und Scanvorgänge und Konfigurationen des EasyShare All-in-One-Druckers über den Computer ausführen.

<span id="page-17-0"></span>Über die sechs großen Symbole im Hauptfenster von Home Center des All-in-One-Druckers können Sie Folgendes ausführen:

- Bilder und Dokumente scannen
- Bilder kopieren
- Optimieren und Drucken von Bildern
- Einstellungen für das Drucken, Kopieren, und Scannen konfigurieren
- Auf My Resource Center bei Kodak zugreifen
- Zubehör bestellen

In der oberen rechten Ecke des Fensters befinden sich drei kleine Symbole:

- YA. Mit dieser Schaltfläche kehren Sie zum Hauptfenster von Home Center zurück.
- HП Zeigt den Statusmonitor an.
- Zeigt einen Hilfebereich für die Home Center Software an.

#### All-in-One Home Center (Macintosh)

Bei der Home Center Software für den All-in-One-Drucker handelt es sich um eine Anwendung, die auf dem Computer ausgeführt wird. Damit können Sie die Konfiguration Ihres All-in-One-Druckers über den Computer ausführen. Nach der Installation können Sie Home Center unter der Systemeinstellung Drucken & Faxen ausführen, indem Sie Ihren Kodak All-in-One-Drucker aus der Druckerliste auswählen, auf die Taste Druckerwarteschlange klicken und anschließend auf das Symbol Dienstprogramm klicken.

Auf den Registerkarten Setup und Wartung können Sie folgende Aufgaben ausführen:

- Einstellungen konfigurieren
- Testseite drucken
- Druckkopf ausrichten
- Druckkopfdüsen überprüfen
- Druckkopf reinigen

Auswählen: Ruft eine Liste der angeschlossenen Drucker auf, in der Sie einen anderen Drucker auswählen können.

Zubehör bestellen: Stellt eine Verbindung mit einer Kodak Website her, auf der Sie online Zubehör bestellen können.

Status anzeigen/ausblenden: Öffnet ein Fach, in dem der Konfigurationsstatus Ihres Kodak Allin-One-Druckers angezeigt wird.

<span id="page-20-0"></span>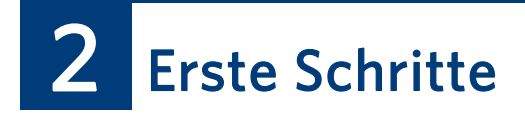

Die folgenden Informationen erleichtern Ihnen den Einstieg in die Verwendung des Kodak ESP 3 All-In-One-Druckers.

### Druckerstandort

Sie müssen einen geeigneten Standort für den Kodak ESP 3 All-in-One-Drucker finden. Stellen Sie den Drucker auf einer flachen und sauberen Oberfläche an einem trockenen Ort auf, und achten Sie darauf, dass er keiner direkten Sonneneinstrahlung ausgesetzt wird. Stellen Sie für den Drucker eine ausreichende Belüftung sicher.

Vermeiden Sie Bereiche, in denen Lüftungskanäle, offene Türen oder starker Durchgangsverkehr den Drucker einer hohen Belastung durch Staub und Schmutz aussetzen. Durch Luft übertragene Partikel können die Bildqualität beeinflussen.

Lassen Sie auf allen Seiten des Druckers genügend Platz, damit Sie problemlos Kabel anschließen und entfernen, die Tintenpatronen austauschen und Papier nachfüllen können.

#### Drucken einer Demoseite

Sie können eine Musterseite im Format US Letter oder A4 drucken. Die Demoseite bietet Informationen zu den Eigenschaften und Funktionen des Kodak ESP 3 All-in-One-Druckers.

Zum Drucken einer Demoseite über das Bedienfeld drücken Sie die Tasten **Kopieren** und **Scannen** gleichzeitig für 2 Sekunden.

#### Statusmonitor (nur unter Windows)

Der Statusmonitor stellt Informationen wie Druckerstatus, Meldungen, Warnungen, Tintenfüllstände und Druckerreaktion bereit.

- Wenn der Statusmonitor aktiv ist, wird in der Windows-Taskleiste ein kleines Druckersymbol angezeigt.
- Wenn ein Fehler auftritt, ändert sich das Erscheinungsbild des Symbols.

### Festlegen der Optionen für den Statusmonitor

Sie können festlegen, wie der Statusmonitor angezeigt wird, wenn Sie über den Computer drucken.

- **1** Klicken Sie mit der rechten Maustaste auf das Druckersymbol in der Windows-Taskleiste. Ein Kontextmenü wird angezeigt.
- **2** Wählen Sie im Menü den Eintrag **Optionen** aus.
- **3** Wählen Sie eine der folgenden Optionen aus:

Statusmonitor immer anzeigen

Statusmonitor nur anzeigen, wenn ein Fehler auftritt

## <span id="page-22-0"></span>Handhabung und Einlegen von Papier

Sie können viele verschiedene Papiertypen und -formate in den Kodak ESP 3 All-in-One-Drucker einlegen, zum Beispiel Briefpapier, Fotopapier, Transparentfolien, Umschläge, Karten und Etiketten. Der Drucker ermittelt automatisch das Format und den Typ des in das Papierfach eingelegten Papiers und nimmt dann Anpassungen vor, um die maximale Ausgabequalität zu erzielen.

Verwenden Sie für beste Ergebnisse KODAK Inkjet Papier. KODAK Inkjet Papier wurde für die Verwendung mit KODAK All-in-One-Druckern optimiert. Es ist mit einem Strichcode versehen, so dass der Drucker automatisch den Papiertyp ermitteln und Anpassungen vornehmen kann, um die maximale Ausgabequalität zu erreichen.

### Auflegen des Originals

Legen Sie das Original beim Kopieren oder Scannen mit dem Kodak ESP 3 All-in-One-Drucker direkt auf die Scannerscheibe.

**1** Heben Sie die Scannerabdeckung an, und legen Sie Ihre Originale mit der Vorderseite nach unten auf die Scannerscheibe. Richten Sie diese dabei an der rechten vorderen Ecke der Scannerscheibe aus. Achten Sie auf den silberfarbenen Pfeil, der auf die rechte vordere Ecke weist.

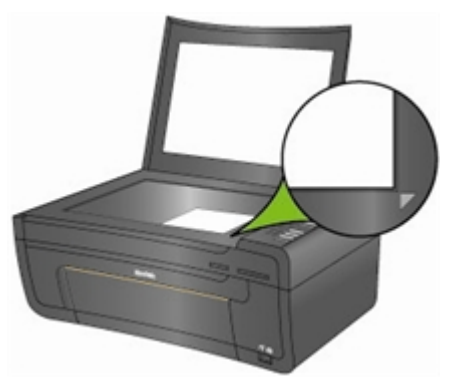

- **2** Drücken Sie auf dem Bedienfeld **Kopieren** oder **Scannen**.
- **3** Sie können Originale mit einer Übergröße kopieren oder scannen, indem Sie die Abdeckung vollständig vom Drucker entfernen. Der Drucker funktioniert auch bei entfernter Abdeckung normal.

<span id="page-23-0"></span>Um die Abdeckung zu entfernen, öffnen Sie sie, fassen Sie sie an den Seiten an, und ziehen Sie sie leicht nach oben.

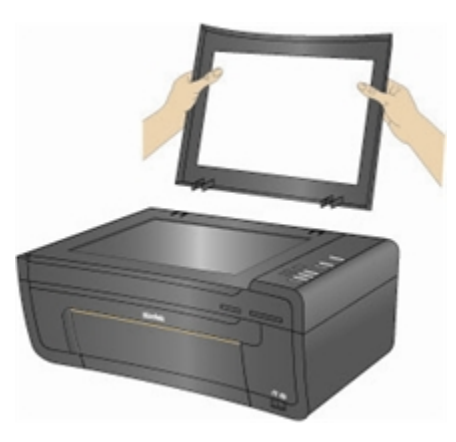

Bringen Sie die Abdeckung wieder an, indem Sie die Laschen an den Scharnieren wieder in die entsprechenden Öffnungen einsetzen.

#### Handhabung von Papier

Beachten Sie bei der Handhabung von Papier folgende Richtlinien.

- Um Fingerabdrücke auf dem Papier zu vermeiden, sollten Sie es möglichst nur an den Rändern anfassen.
- Vermeiden Sie es, die Glanzseite von Fotopapier zu berühren.
- Bewahren Sie das Papier auf einer ebenen Fläche und nicht bei direkter Sonneneinstrahlung oder an einem warmen Ort auf (z. B. in einem Auto, das in der Sonne geparktist).

#### Entfernen des Papierfachs

Sie können unterschiedliche Papiertypen mit einer Breite von 10 cm bis 22 cm und einer Länge von 13 cm bis 36 cm (bis A4) in den Kodak ESP 3 All-in-One-Drucker einlegen. Das Fach kann bis zu 100 Blätter Normalpapier mit einem Gewicht von 9 kg (sauberer Stapel neues Papier) aufnehmen. Etiketten und Transparentfolien können ebenfalls eingelegt werden .

Hinweis Um Fingerabdrücke zu vermeiden, fassen Sie das Fotopapier nur an den Rändern an, und berühren Sie die Glanzseite des Papiers nicht.

**1** Ziehen Sie das Papierfach bis zum Anschlag heraus, bis die Papierführung auf der rechten Seite aufklappt.

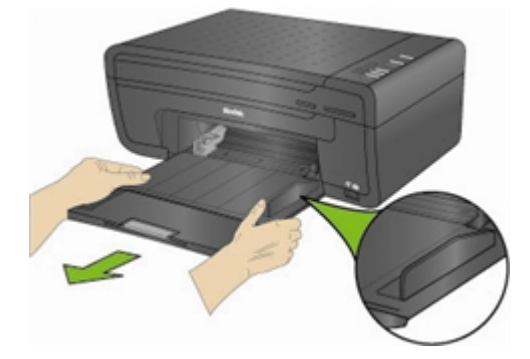

- <span id="page-24-0"></span>**2** Schieben Sie die Papierbreitenführung ganz nach links.
- **3** Richten Sie die Kanten eines Papierstapels entsprechend aus.
- **4** Legen Sie den Papierstapel mit der kurzen Kante nach vorn und der Druckseite nach unten in das Papierfach ein.

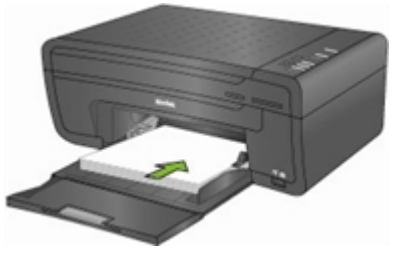

**5** Drücken Sie die Papierbreitenführung zusammen, und schieben Sie sie nach rechts, bis sie fest am Papier anliegt.

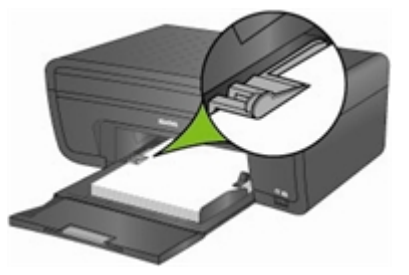

- **6** Lassen Sie die Papierfachklappe beim Einlegen von Papier geöffnet.
- **7** Ziehen Sie vor dem Drucken die Ausgabefach-Verlängerung ganz nach außen, und klappen Sie den Papieranschlag nach oben.

### Einlegen von Fotopapier im Format 10 cm x 15 cm

Sie können bis zu 30 Blätter Fotopapier im Format von 10 cm x 15 cm in das Papierfach einlegen.

Hinweis Um Fingerabdrücke zu vermeiden, fassen Sie das Fotopapier nur an den Rändern an, und berühren Sie die Glanzseite des Papiers nicht.

- **1** Nehmen Sie jegliches Papier aus dem Papierfach heraus.
- **2** Legen Sie den Stapel Fotopapier mit der kurzen Kante nach vorne und der Druckseite nach unten weisend in die rechte Seite des Papierfachs ein. Legen Sie nicht zu viel Papier in das Papierfach ein.

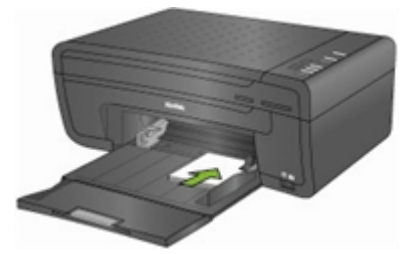

**3** Schieben Sie den Papierstapel so weit wie möglich nach vorne.

<span id="page-25-0"></span>**4** Drücken Sie die Papierbreitenführung zusammen, und schieben Sie sie nach rechts, bis sie am Papier anliegt.

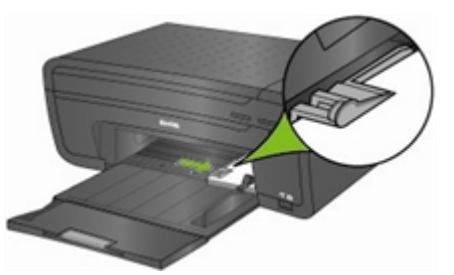

**5** Lassen Sie die Papierfachklappe beim Einlegen von Papier geöffnet.

### Einlegen von Umschlägen

Sie können normale Umschläge in das Papierfach des Kodak ESP 3 All-in-One-Druckers einlegen.

Wichtig Verwenden Sie keine Umschläge mit Aussparungen oder Zellophanfenstern.

- **1** Nehmen Sie jegliches Papier aus dem Papierfach heraus.
- **2** Legen Sie die Umschläge in die rechte Seite des Papierfachs mit der Druckseite nach unten und den rechten Umschlagklappen nach links weisend ein.

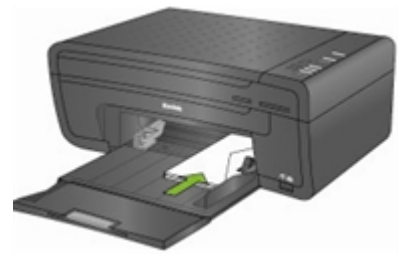

- **3** Drücken Sie die Papierbreitenführung zusammen, und schieben Sie sie ganz nach rechts, bis sie an den Umschlägen anliegt.
- **4** Lassen Sie die Papierfachklappe beim Einlegen von Umschlägen geöffnet.

<span id="page-26-0"></span>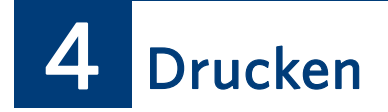

Sie können drucken direkt von einer PictBridge-Kamera oder einem Bluetooth-Gerät. Um Bilder von einer PTP-Kamera, einem Massenspeichergerät, einem Speicherstick oder einer Speicherkarte zu drucken, übertragen Sie die Bilder mit der EasyShare-Software oder dem Windows Kamera-Assistenten, und drucken Sie sie dann über die entsprechende Anwendung.

### Übertragen von Bildern auf den Computer

Nachdem Sie mit Ihrer Digitalkamera Aufnahmen erstellt haben, können Sie sie auf den Computer übertragen und mit Ihrem Kodak ESP·3 All-in-One-Drucker ausdrucken. Sie können .jpg-, .movoder .wav-Dateien von PictBridge Kameras, Speicherkarten und USB-Massenspeichergeräten auf Ihren Computer übertragen.

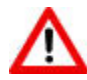

Warnung Entfernen Sie nie eine Speicherkarte aus dem Steckplatz, während auf sie zugegriffen wird. Dies könnte zu beschädigten Dateien auf der Karte führen. Sie können eine Karte nur dann sicher entnehmen, wenn die Statusanzeige der Speicherkarte nicht blinkt.

#### Übertragen auf einen Windows-Computer

#### So übertragen Sie Bilder von einer PictBridge Kamera:

- **1** Schließen Sie an der Vorderseite des Druckers eine PictBridge-Kamera an den USB-Anschluss an. Das Dialogfeld der Software für KODAK All-in-One-Drucker wird auf dem PC-Monitor geöffnet.
- **2** Wählen Sie im Dialogfeld der Software für KODAK All-in-One-Drucker Meine Bilder übertragen, und klicken Sie auf OK.
- **3** Schließen Sie die Dateiübertragung mit Kodak EasyShare ab. Wenn Kodak EasyShare nicht installiert ist, schließen Sie die Übertragung mit dem Microsoft Scanner- und Kamera-Assistenten ab.

#### So übertragen Sie Bilder von einer Speicherkarte:

- **1** Setzen Sie an der Vorderseite des Druckers eine Speicherkarte in einen der Steckplätze ein. Das Dialogfeld der Software für KODAK All-in-One-Drucker wird auf dem PC-Monitor geöffnet.
- **2** Wählen Sie im Dialogfeld der Software für KODAK All-in-One-Drucker Meine Bilder übertragen, und klicken Sie auf OK.
- **3** Wählen Sie im Dialogfeld zur Geräteauswahl das gewünschte Gerät aus, und klicken Sie **OK.**
- **4** Schließen Sie die Dateiübertragung mit Kodak EasyShare ab. Wenn Kodak EasyShare nicht installiert ist, schließen Sie die Übertragung mit dem Microsoft Scanner- und Kamera-Assistenten ab.

#### <span id="page-27-0"></span>So übertragen Sie Bilder von einem USB-Massenspeichergerät:

- **1** Stecken Sie auf der Vorderseite des Druckers ein USB-Massenspeichergerät in den USB-Anschluss. Das Dialogfeld der Software für KODAK All-in-One-Drucker wird auf dem PC-Monitor geöffnet.
- **2** Wählen Sie im Dialogfeld der Software für KODAK All-in-One-Drucker Meine Bilder übertragen, und klicken Sie auf OK.
- **3** Wählen Sie im Dialogfeld zur Geräteauswahl das gewünschte Gerät aus, und klicken Sie **OK**.
- **4** Schließen Sie die Dateiübertragung mit Kodak EasyShare ab. Wenn Kodak EasyShare nicht installiert ist, schließen Sie die Übertragung mit dem Microsoft Scanner- und Kamera-Assistenten ab.

#### Übertragung auf einen Macintosh-Computer

#### So übertragen Sie Bilder von einer PictBridge Kamera:

- **1** Schließen Sie an der Vorderseite des Druckers eine PictBridge-Kamera an den USB-Anschluss an.
- **2** Wenn eine Übertragungs- oder Verbindungsnachricht auf Ihrem Monitor angezeigt wird, klicken Sie **Ja**.
- **3** Schließen Sie die Dateiübertragung mit Kodak EasyShare ab. Wenn die EasyShare Software nicht auf Ihrem Computer installiert ist, verwenden Sie iPhoto oder die Anwendung "Digitale Bilder", um die Übertragung abzuschließen.

#### So übertragen Sie Bilder von einer Speicherkarte:

- **1** Setzen Sie an der Vorderseite des Druckers eine Speicherkarte in einen der Steckplätze ein.
- **2** Schließen Sie die Dateiübertragung mit Kodak EasyShare ab. Wenn die EasyShare Software nicht auf Ihrem Computer installiert ist, verwenden Sie iPhoto oder die Anwendung "Digitale Bilder", um die Übertragung abzuschließen.

#### So übertragen Sie Bilder von einem USB-Massenspeichergerät:

- **1** Stecken Sie auf der Vorderseite des Druckers ein USB-Massenspeichergerät in den USB-Anschluss.
- **2** Schließen Sie die Dateiübertragung mit Kodak EasyShare ab. Wenn die EasyShare Software nicht auf Ihrem Computer installiert ist, verwenden Sie iPhoto oder die Anwendung "Digitale Bilder", um die Übertragung abzuschließen.

#### Drucken von einem Bluetooth-Gerät

Mit dem Kodak ESP 3 All-in-One-Drucker können Sie von einem Bluetooth-Gerät drucken. Bluetooth ist eine Funktechnologie für den Nahbereich, die kabellose Verbindungen zwischen elektronischen Geräten ermöglicht.

Bluetooth-Verbindungen werden über einen optionalen Kodak USB-Bluetooth-Adapter unterstützt, der JPEG/EXIF-Bilddateitypen übertragen kann. Einen Bluetooth-Adapter erhalten Sie direkt bei Kodak unter www.kodak.com/go/accessories.

<span id="page-28-0"></span>Stecken Sie den Kodak Bluetooth-Adapter am USB-Anschluss auf der Vorderseite des Druckers ein, um eine drahtlose Bluetooth-Verbindung herzustellen. Wenn ein Bluetooth-Gerät angeschlossen und der Druckvorgang ausgeführt wird, sind keine anderen Funktionen verfügbar. Sie können den Druckvorgang von Ihrem Bluetooth-Gerät aus steuern. Der Kodak ESP 3 All-in-One-Drucker unterstützt eine Verbindung nur zu jeweils einem Bluetooth-Gerät. Die Dateigröße ist hierbei auf 8 MB beschränkt.

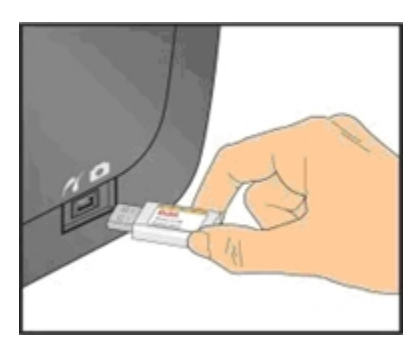

Die folgenden Typen von Bluetooth-fähigen Geräten werden unterstützt:

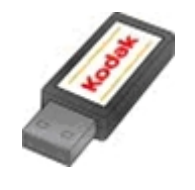

PDAs Mobiltelefone mit Kamera Digitalkameras **Computers** 

#### Reichweite

Die maximale Entfernung für die höchste Übertragungsgeschwindigkeit zwischen Bluetooth-Geräten liegt bei 10 Metern. Die Bluetooth-Technologie funktioniert jedoch bei größeren Abständen.

#### Bluetooth-Name

Der Kodak ESP 3 All-in-One-Drucker besitzt eine Seriennummer, die zur Namensbildung für Druckaufträge über Bluetooth verwendet wird. Der Standardname lautet **Kodak ESP-3+XXXX**, wobei **XXXX** die vier letzten Ziffern der Seriennummer des Druckers sind. Diesen können Sie mit der Konfigurationsfunktion im Kodak Home Center in einen aussagekräftigeren Namen ändern.

## Panoramafotos

Panoramafotos sind Bilder mit einem Seitenverhältnis von mindestens 2 x 4. Legen Sie Papier im Format 10 cm x 30 cm ein, um Panoramafotos einzeln auszudrucken. Legen Sie Papier im Format US Letter oder A4 ein, um zwei Panoramafotos auszudrucken.

## <span id="page-29-0"></span>Drucklayouts

Sie können verschiedene Fotolayouts von einer PictBridge Kamera ausdrucken. Die folgende Tabelle zeigt die Druckgrößen bei den verschiedenen Layouts bei Verwendung des Papierformats US Letter (22 cm x 28 cm)..

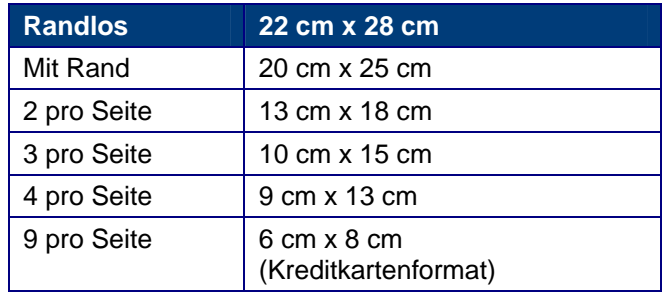

Neben dem Papierformat US Letter unterstützt der Kodak ESP 3 All-in-One-Drucker auch Fotolayouts für die folgenden US- und ISO-216-Papierformate.

- $\bullet$  4 Zoll x 6 Zoll (10 cm x 15 cm)
- $\bullet$  5 Zoll x 7 Zoll (13 cm x 18 cm)
- $\bullet$  Zoll x 10 Zoll (20 cm x 25 cm)
- A4 (21 cm x 30 cm)

### Papier im Format 10 cm x 15 cm

<span id="page-30-0"></span>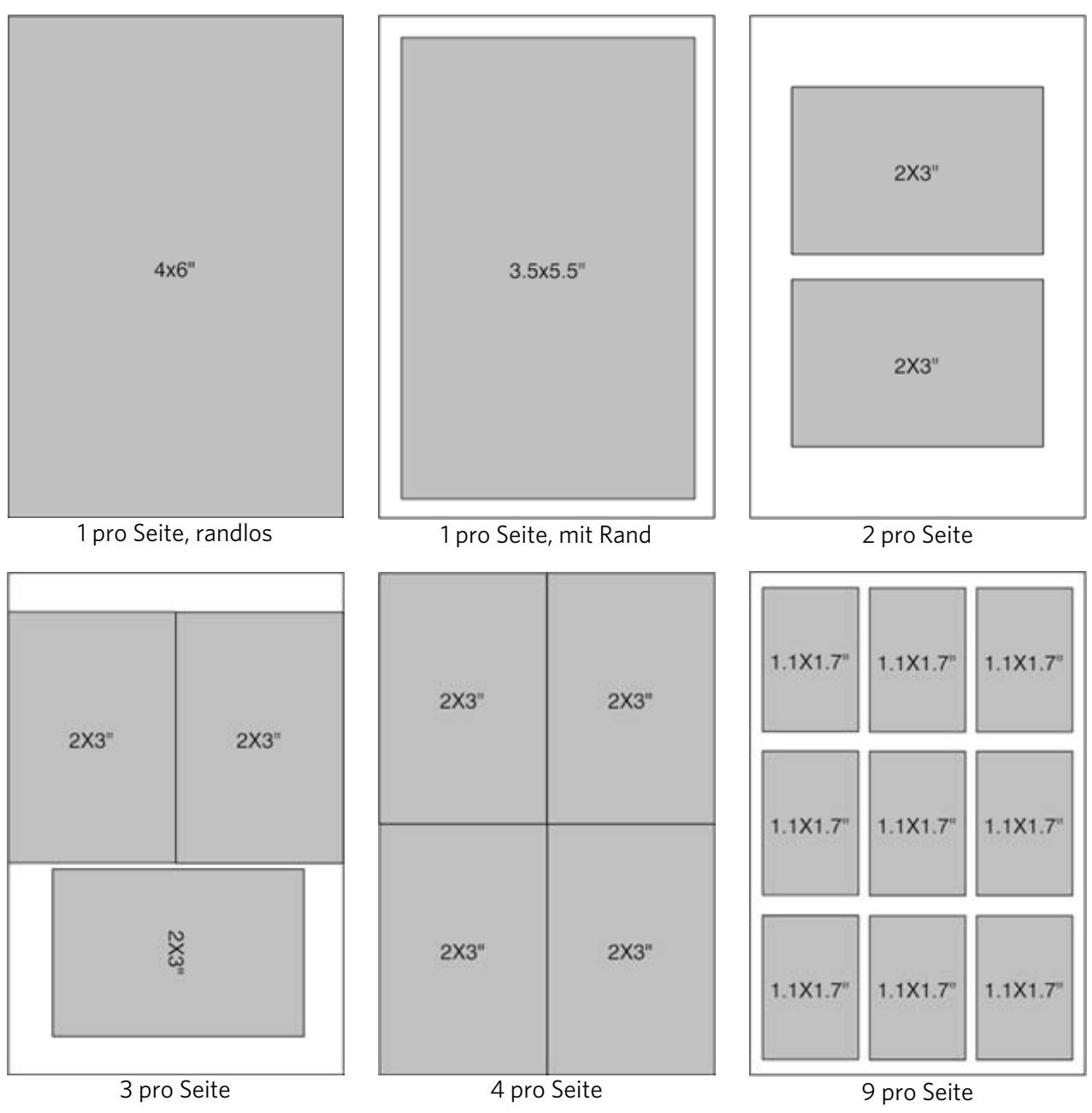

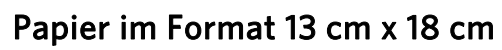

<span id="page-31-0"></span>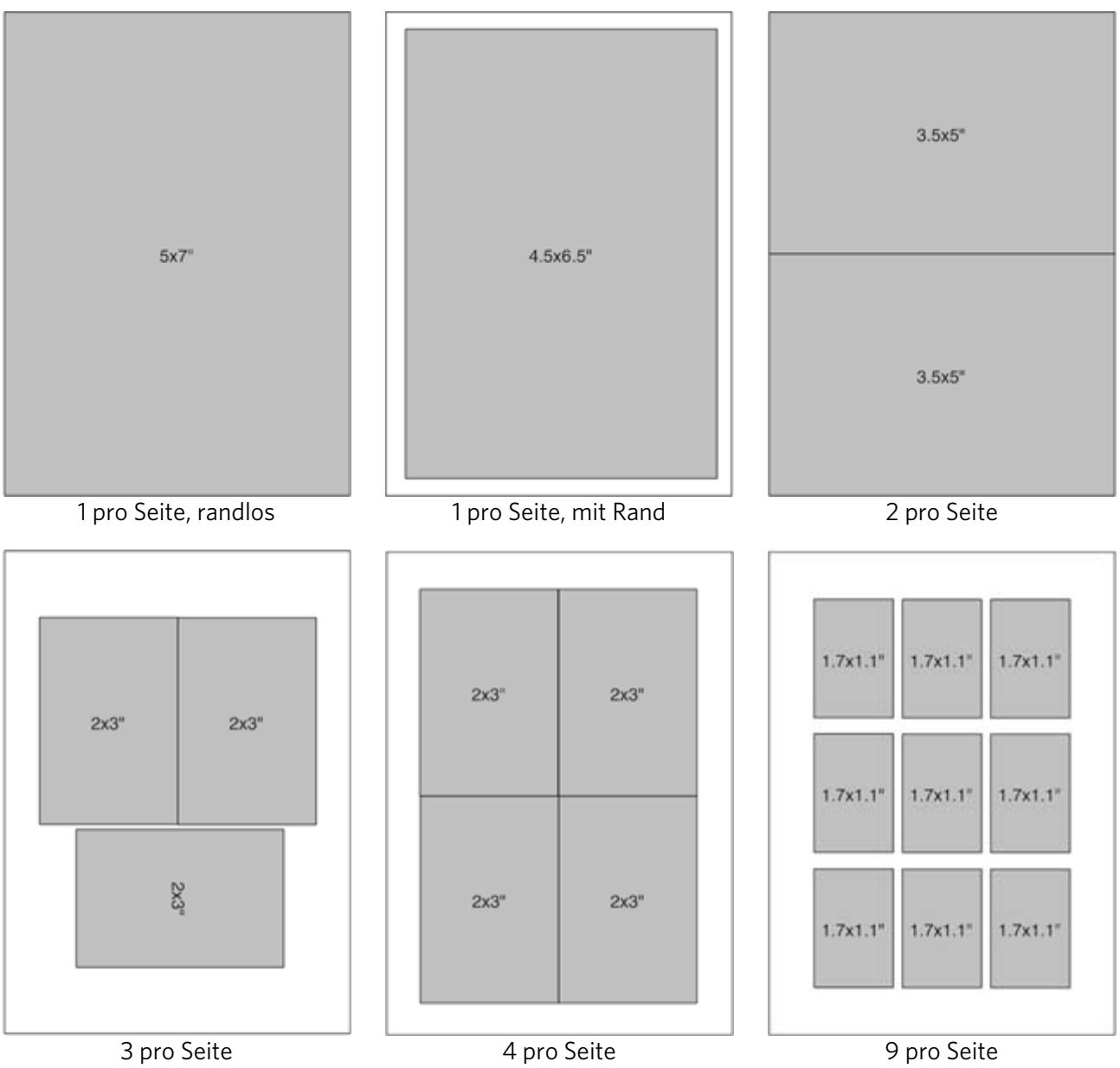

### Papier im Format 20 cm x 25 cm

<span id="page-32-0"></span>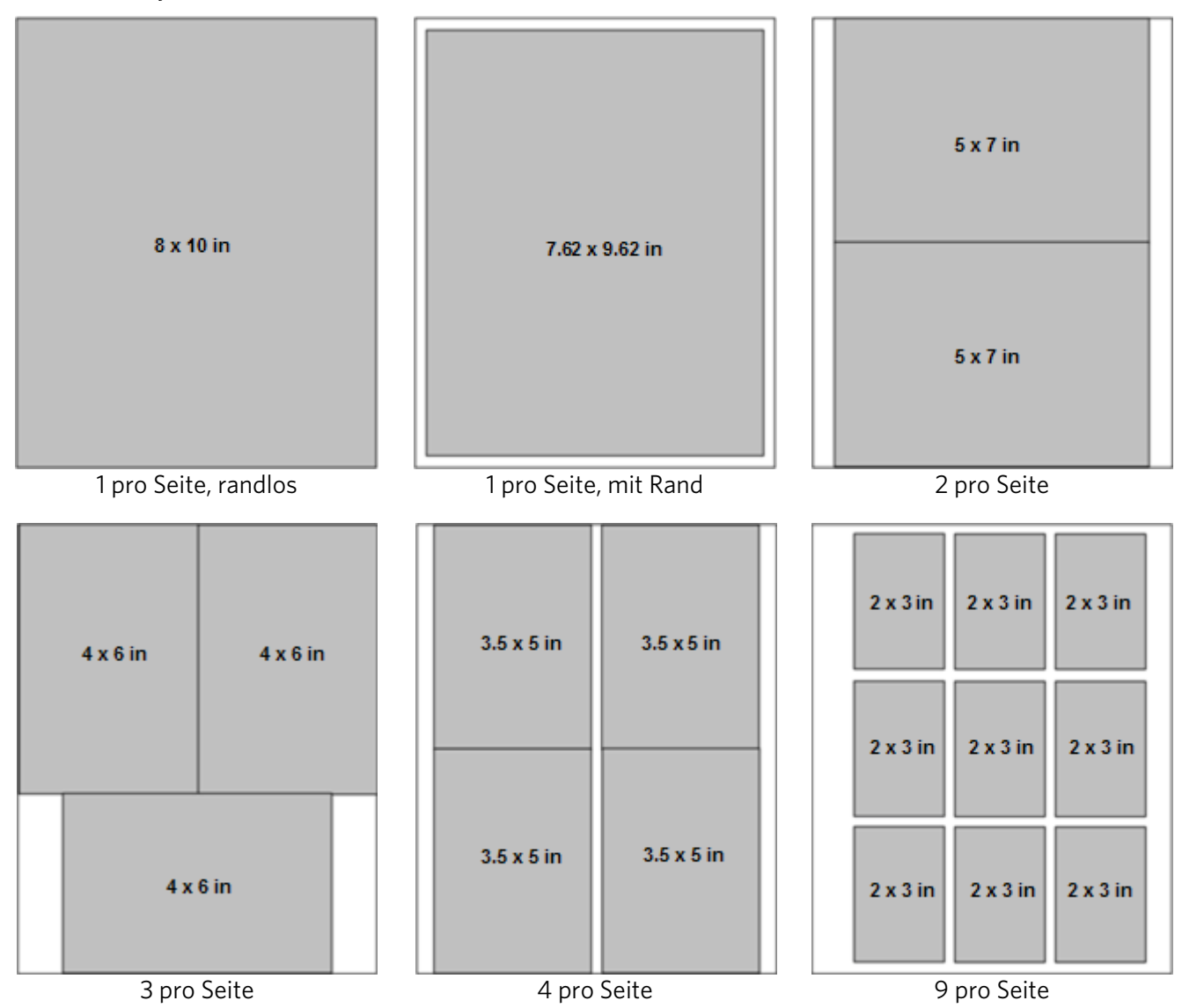

<span id="page-33-0"></span>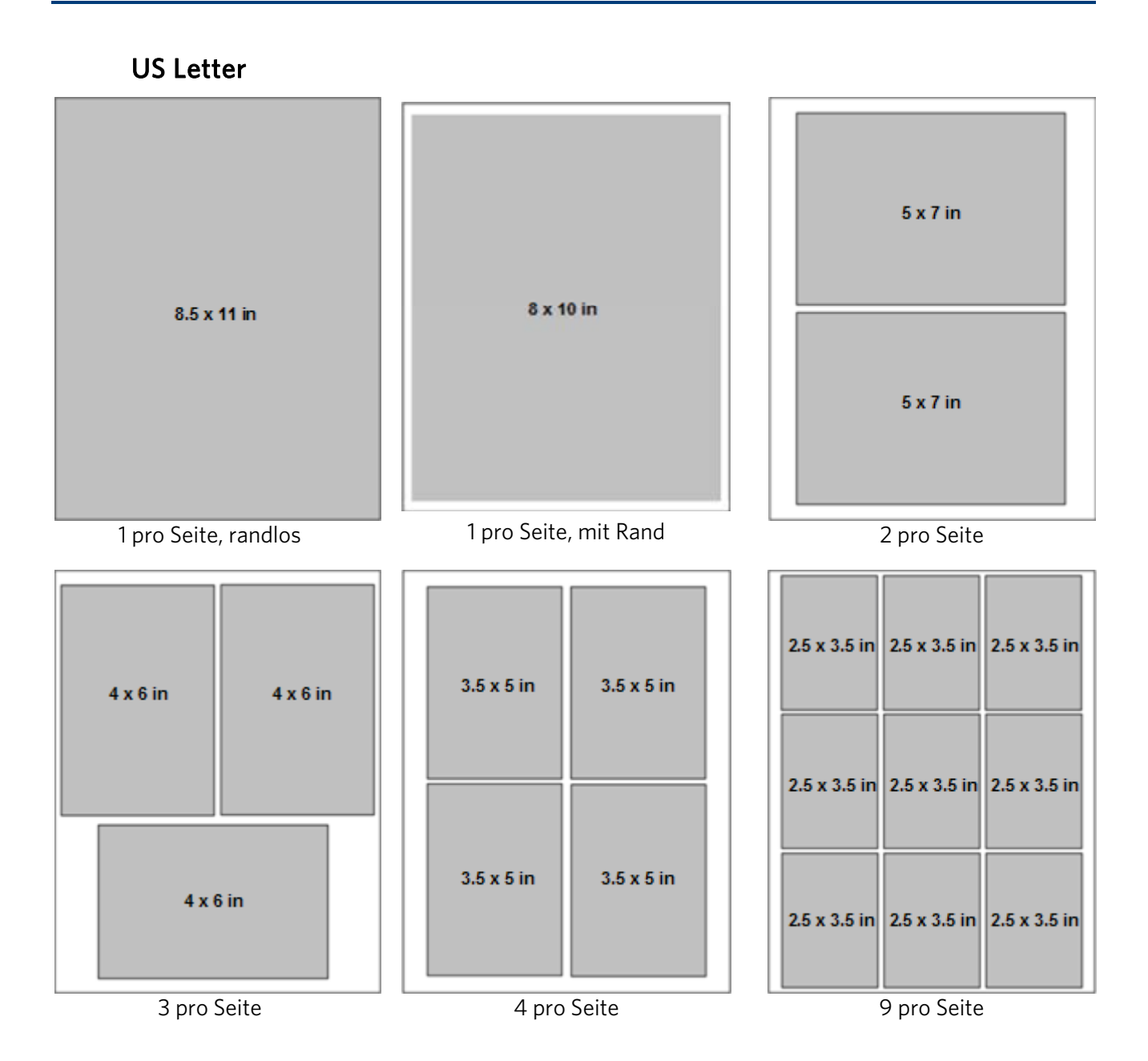

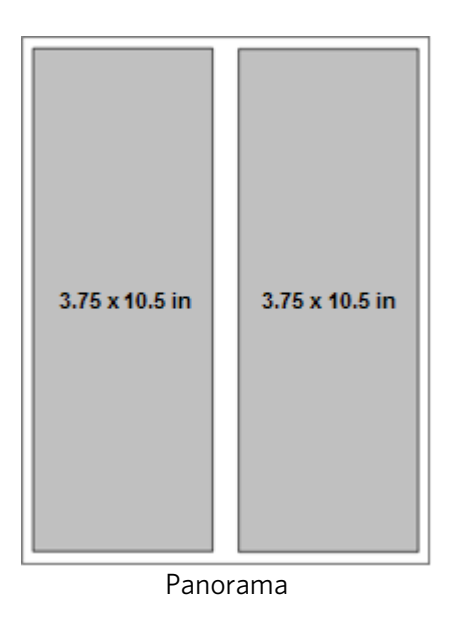

### Papier im Format DIN A4

<span id="page-35-0"></span>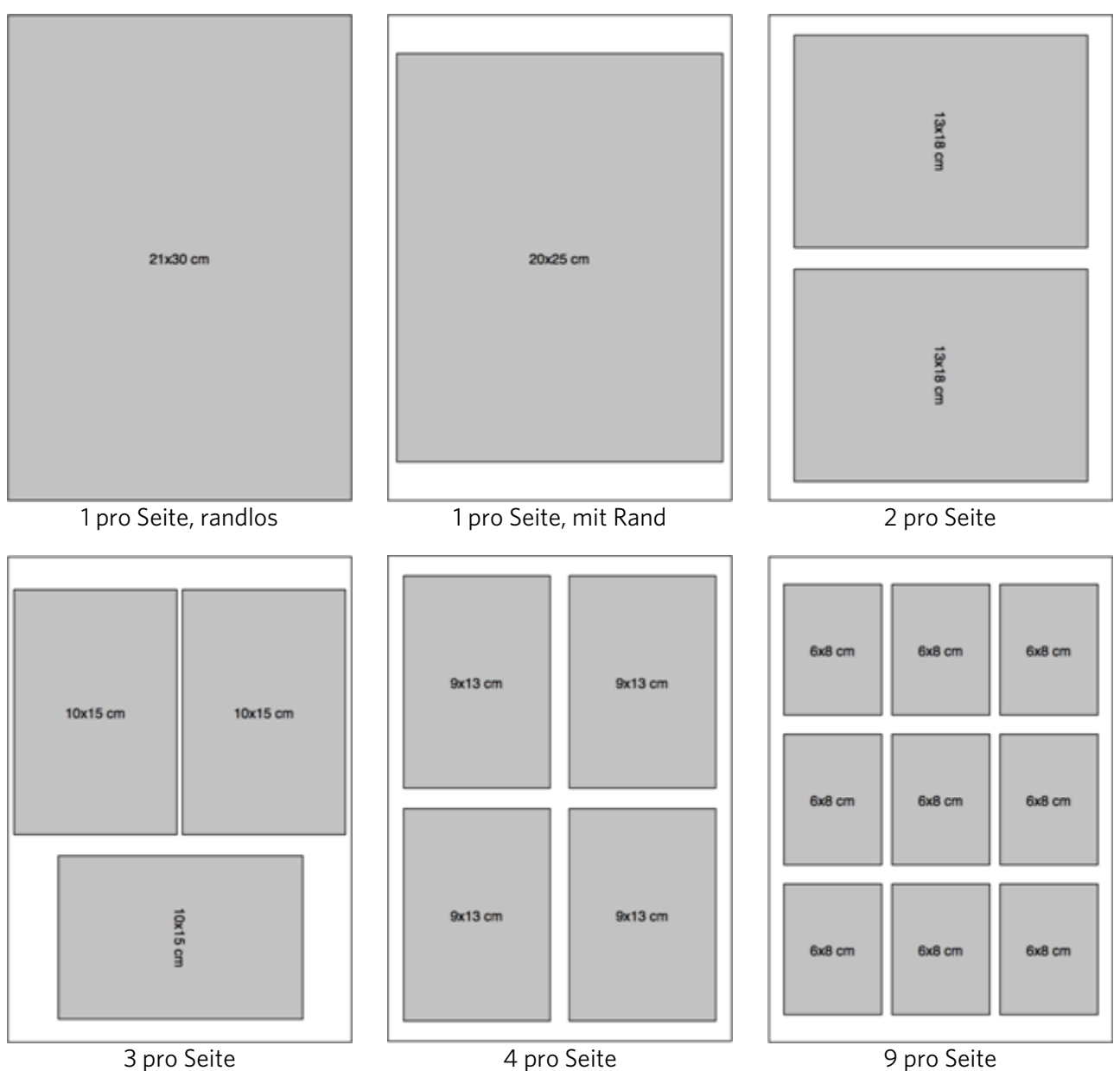
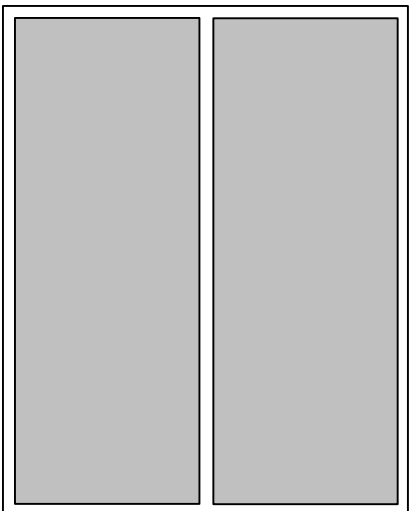

Panorama

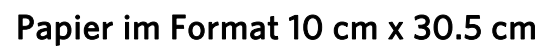

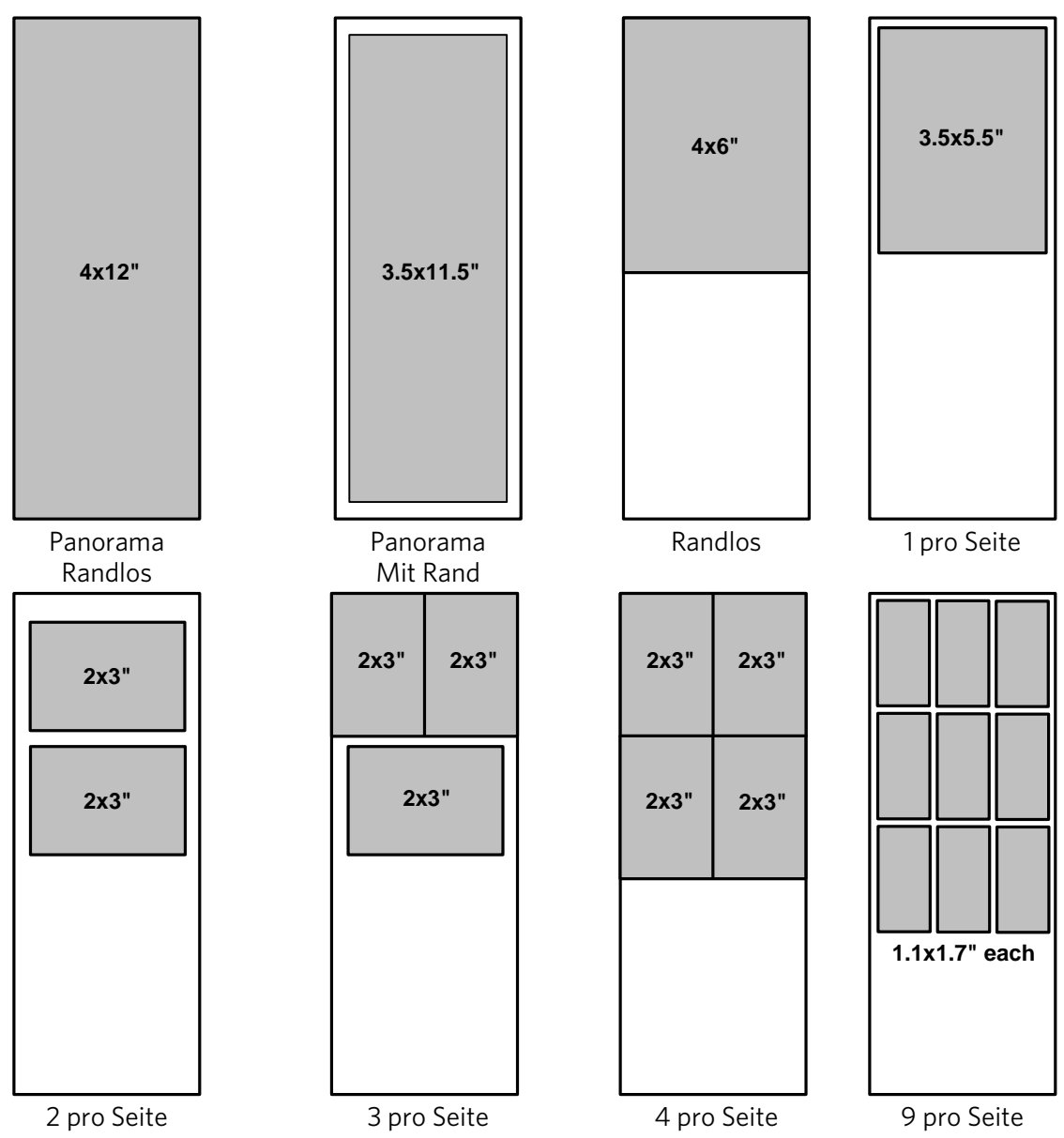

# 5 Kopieren

Sie können Bilder und Dokumente direkt über das Bedienfeld des Kodak ESP 3 All-in-One-Druckers kopieren. Der Drucker kann Farb- und Schwarzweißkopien in hoher Qualität auf einer Vielzahl von Papiertypen, einschließlich Transparentfolien, drucken.

#### So kopieren Sie ein Original

- **1** Legen Sie Ihr Original mit der Vorderseite nach unten an der rechten vorderen Ecke auf die Scannerscheibe.
- **2** Drücken Sie auf dem Bedienfeld die Taste **Anzahl**, um die Anzahl der Kopien festzulegen.
- **3** Drücken Sie die Taste **Kopiergröße**, um zwischen den Optionen **100 %** und **An Seitengröße anpassen** auszuwählen.

Mit der Option **100 %** wird eine 1:1-Kopie erstellt. Wenn das eingelegte Papier kleiner ist als das Original, wird die Kopie abgeschnitten.

Mit der Option **An Seitengröße anpassen** wird nur dann eine 1:1-Kopie erstellt, wenn das Original die gleiche Größe hat wie das eingelegte Papier. Wenn das eingelegte Papier kleiner ist als das Original, wird das Original auf das kleinere Format verkleinert. Wenn das eingelegte Papier größer ist als das Original, wird das Original vergrößert, so dass es die Seitengröße ausfüllt. In jedem Fall wird das Bild so skaliert, dass es der Größe des Papiers entspricht, und das Bild wird entsprechend zugeschnitten. Es bleibt keine weiße Fläche auf dem Papier frei.

- **4** Drücken Sie Kopierfarbe, um auszuwählen, ob in Farbe oder Schwarzweiß ausgegeben werden soll.
- **5** Drücken Sie die Taste **Kopieren**.

#### So kopieren Sie mehrere Bilder auf A4- oder Letter-Format

- **1** Legen Sie in das Papierfach Papier im Format Letter oder A4 ein.
- **2** Legen Sie mindestens ein Foto mit der Bildseite nach unten auf die Scannerscheibe.
- **3** Drücken Sie auf dem Bedienfeld die Taste **Anzahl**, um die Anzahl der Kopien festzulegen.
- **4** Drücken Sie **Kopierfarbe**, um auszuwählen, ob in Farbe oder Schwarzweiß ausgegeben werden soll.
- **5** Drücken Sie die Taste **Kopieren**.

# 6 Scannen

Beim Scannen werden Text und Bilder in ein elektronisches Format für Ihren Computer umgewandelt. Der Scanmodus wird aktiviert, wenn Sie auf Scan drücken. Die Scan-Statusleuchte leuchtet immer auf, wenn sich Ihr All-in-One-Drucker im Scanmodus befindet. Damit der Zugriff auf die Scanfunktionen möglich ist, muss Ihr All-in-One-Drucker an einen Computer angeschlossen sein.

Wichtig Verwenden Sie die Home Center Software für den Kodak All-in-One-Drucker, um Scaneinstellungen für das Bedienfeld zu konfigurieren.

# Über das Bedienfeld scannen (Windows)

#### Datei als Scan-Zieladresse

- **1** Legen Sie mit der Kodak Home Center Software als Standard-Scan-Zieladresse eine Datei fest (siehe "Home Center Hilfe").
- **2** Legen Sie Ihr Original mit der Vorderseite nach unten an der rechten vorderen Ecke auf die Scannerscheibe.
- **3** Drücken Sie **Scannen**. Das Original wurde entsprechend der Scaneinstellungen in der Kodak Home Center Software gescannt und als Datei auf Ihrem Computer gespeichert.

#### Eine Anwendung als Scan-Zieladresse

- **1** Legen Sie mit der Kodak Home Center Software als Standard-Scan-Zieladresse eine Anwendung fest (siehe "Home Center Hilfe").
- **2** Legen Sie Ihr Original mit der Vorderseite nach unten an der rechten vorderen Ecke auf die Scannerscheibe.
- **3** Drücken Sie **Scannen**. Das Original wird in das Kodak Home Center gescannt, in dem sie es mit einer Anwendung Ihrer Wahl öffnen können.

# Über das Bedienfeld scannen (Macintosh)

#### Aktuell angelegter Dateiname und Speicherort als Scan-Zieladresse

- **1** Legen Sie mit der Kodak Home Center Software als Scan-Zieladresse eine Datei fest (siehe "Home Center Hilfe").
- **2** Legen Sie Ihr Original mit der Vorderseite nach unten an der rechten vorderen Ecke auf die Scannerscheibe.
- **3** Drücken Sie **Scannen**. Das Original wurde entsprechend der Scaneinstellungen in der Kodak Home Center Software gescannt und als Datei auf Ihrem Computer gespeichert.

#### Scannen, Dateiname und Speicherort festlegen

- **1** Legen Sie mit der Kodak Home Center Software als Scan-Zieladresse eine Anwendung fest (siehe "Home Center Hilfe").
- **2** Legen Sie Ihr Original mit der Vorderseite nach unten an der rechten vorderen Ecke auf die Scannerscheibe.
- **3** Drücken Sie Scannen. Wählen Sie über das Dialogfeld Speichern einen Speicherort auf dem Computer.

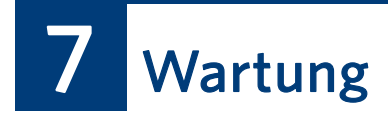

In diesem Abschnitt finden Sie Informationen zur Wartung des Kodak ESP 3 All-in-One-Druckers.

Der Kodak ESP 3 All-in-One-Drucker muss kaum gewartet werden. Sie sollten jedoch regelmäßig Scannerscheibe und Abdeckungsrückseite reinigen, um Staub und Fingerabdrücke zu entfernen. Fingerabdrücke und andere Partikel auf der Scheibe oder der Abdeckungsrückseite können die Leistung und Genauigkeit beim Scannen beeinträchtigen.

# Allgemeine Hinweise

Wichtig Unterbrechen Sie immer die Stromversorgung des Kodak ESP 3 All-in-One-Druckers, bevor Sie ihn reinigen. Verwenden Sie zum Reinigen des Druckers und dessen Teile keine scharfen oder aggressiven Reinigungsmittel oder organischen Lösungsmittel.

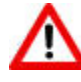

Warnung Lassen Sie keine Gegenstände auf der Scannerscheibe liegen. Die von der Scannerlampe abgegebene Wärme kann dazu führen, dass sie auf der Scheibe fest haften.

- Wischen Sie die Oberfläche des Fotodruckers mit einem sauberen, trockenen Tuch ab.
- Achten Sie in der Umgebung der Druckerstation auf Sauberkeit.
- Schützen Sie den Drucker vor Tabakrauch, Staub, Sand und ausgelaufenen Flüssigkeiten.
- Legen Sie keine Gegenstände auf dem Drucker ab.
- Bewahren Sie den Drucker und das Zubehör nicht bei direkter Sonneneinstrahlung oder an einem warmen Ort auf.
- Chemikalien, wie z. B. Sonnenöl, sollten niemals mit den Lackflächen des Druckers in Berührung kommen.
- Wenn der Drucker rauen Wetterbedingungen ausgesetzt wurde oder möglicherweise Wasser in den Drucker eingedrungen ist, schalten Sie den Drucker aus, und lassen Sie ihn trocknen. Wenn das Problem auf diese Weise nicht behoben werden kann, wenden Sie sich an den Kundendienst (siehe *Telefonischer Kundendienst*).
- In bestimmten Ländern werden Wartungsverträge angeboten. Weitere Informationen zu Kodak Produkten erhalten Sie bei Ihrem Händler.
- Weitere Informationen zu Entsorgung und Recycling erhalten Sie bei der zuständigen Behörde. Für die USA finden Sie Informationen auf der Website der Electronics Industry Alliance unter www.eiae.org.

# Reinigen der Scannerscheibe

Um sicherzustellen, dass Ihre Kopien und Scans klar bleiben, halten Sie Scannerscheibe und Abdeckungsrückseite des Kodak Druckers sauber, und stauben Sie das Gehäuse ab.

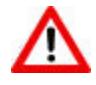

Warnung Verwenden Sie kein Scheuermittel, Azeton, Benzol oder Tetrachlorkohlenstoff auf der Scheibe, da dies zu Beschädigungen führen kann. Flüssigkeit nicht direkt auf die Scheibe geben oder sprühen. Die Flüssigkeit kann unter die Scheibe gelangen und zu Beschädigungen des Geräts führen.

- **1** Trennen Sie den Drucker von der Stromversorgung, und heben Sie die Abdeckung an.
- **2** Reinigen Sie die Scheibe mit einem weichen und mit mildem Scheibenreiniger angefeuchteten Tuch oder Schwamm.
- **3** Trocknen Sie die Scheibe mit einem fusselfreien Tuch.
- **4** Stecken Sie das Netzkabel wieder ein, nachdem Sie mit der Reinigung fertig sind.

# Reinigen der Scannerabdeckung

Auf der Rückseite der Scannerabdeckung des Kodak Druckers können sich kleinere Fremdkörper und Partikel ansammeln.

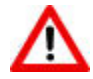

Warnung Verwenden Sie keine Wischtücher auf Papierbasis, da diese die Unterseite zerkratzen können. Verwenden Sie zum Reinigen des Druckers und dessen Teile keine scharfen oder aggressiven Reinigungsmittel oder organischen Lösungsmittel.

- **1** Trennen Sie den Drucker von der Stromversorgung, und heben Sie die Abdeckung an.
- **2** Reinigen Sie die Abdeckungsunterseite mit einem weichen Tuch oder Schwamm und einer milden Seifenlösung und warmem Wasser.
- **3** Wischen Sie vorsichtig über die Unterseite, um Partikel zu lösen. Nicht scheuern.
- **4** Unterseite mit einem Fensterleder oder einem weichen Tuch trocken reiben.
- **5** Ist eine gründlichere Reinigung erforderlich, wiederholen Sie die vorherigen Schritte mit Isopropylalkohol (Reinigungsalkohol), und wischen Sie die Unterseite sorgfältig mit einem feuchten Tuch nach, um mögliche Alkoholreste zu entfernen.
- **6** Stecken Sie das Netzkabel wieder ein, nachdem Sie die Reinigung abgeschlossen haben.

# Drucken einer Testseite

Die Testseite enthält Informationen zum Drucker, die bei der Kontaktierung des Kodak Supports hilfreich sein können (siehe *Support* und *Telefonischer Kundendienst*).

Die Testseite kann direkt vom Bedienfeld ausgedruckt werden. Sie ist für US Letter oder A4-Papier formatiert und nicht geeignet für kleinere Papierformate.

- **1** Legen Sie in das Papierfach Papier im Format US Letter oder A4 ein.
- **2** Halten Sie auf dem Bedienfeld die Tasten **Anzahl** und **Abbrechen** gleichzeitig gedrückt, bis die Anzeige Ein/Aus zu blinken beginnt.

# Drucken einer Möglicherweise

Möglicherweise muss der Druckkopf ausgerichtet werden, um qualitativ hochwertige Ausdrucke zu erhalten. Der Kodak Drucker führt nach jedem Einsetzen oder Auswechseln des Druckkopfs eine automatische Kalibrierung durch. Sie können den Druckkopf auch über das Bedienfeld ausrichten.

- **1** Legen Sie Kodak Premium Fotopapier im Format US Letter oder A4 in das Papierfach ein.
- **2** Halten Sie auf dem Bedienfeld die Tasten Scannen und Abbrechen gleichzeitig gedrückt, bis die Anzeige Ein/Aus zu blinken beginnt. Das folgende Muster wird gedruckt.

# Tintenpatronen

Ihr Kodak Drucker verwendet separate Tintenpatronen für Schwarz und Farbe. Die Tintenfüllstände werden auf dem Bedienfeld und über die Drucker-Software angezeigt. Verwenden Sie beim Ersetzen der Tintenpatronen Originalpatronen von Kodak, um optimale Ergebnisse zu erzielen und um Beschädigungen des Druckkopfes zu vermeiden, die nicht durch die Garantie abgedeckt sind.

# Überprüfen der Tintenfüllstände

Die Tintenfüllstände lassen sich leicht überprüfen, um herauszufinden, wann der Austausch einer Tintenpatrone fällig ist. Auf dem Bedienfeld befinden sich unterhalb der **Einschalttaste** zwei Tintenstandsanzeigen; eine für die schwarze Tintenpatrone und eine für die Farbtintenpatrone. Diese Anzeigen blinken sehr langsam, wenn der Tintenstand niedrig ist, und schnell, wenn die Tintenpatrone ausgetauscht werden muss oder ein Problem vorliegt.

# Ersetzen von Tintenpatronen

Wichtig Damit optimale Ausdrucke gewährleistet sind, lagern Sie Tintenpatronen bei einer Umgebungstemperatur von max. 30 °C.

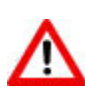

Warnung Verwenden Sie Originalpatronen von Kodak, um optimale Ergebnisse zu erzielen und um Beschädigungen des Druckkopfes zu vermeiden, die nicht durch die Garantie abgedeckt sind. Tintenpatronen von Fremdherstellern enthalten möglicherweise nicht ausreichende Smart Chip-Informationen, die Sie auf einen niedrigen Tintenfüllstand hinweisen.

- **1** Vergewissern Sie sich, dass der Drucker eingeschaltet ist.
- **2** Öffnen Sie das Druckerfach durch Anheben vorn an der Gerätemitte. Der Druckkopf schiebt sich in die mittlere Position. Die Tintenpatronen befinden sich im Druckkopf.

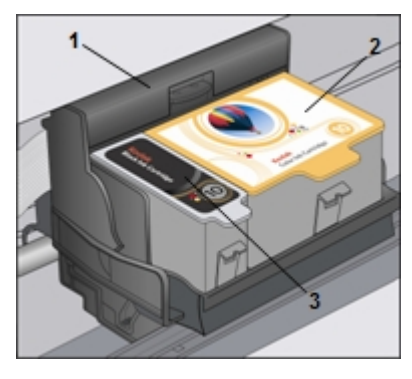

- 1 Druckkopf 2 Farbtintenpatrone 3 Schwarze Tintenpatrone
- **3** Warten Sie, bis sich der Druckkopf nicht mehr bewegt und keine Geräusche von sich gibt. Drücken Sie anschließend die Verriegelung an der alten Tintenpatrone mit Daumen und Zeigefinger zusammen, und heben Sie sie aus dem Druckkopf heraus.

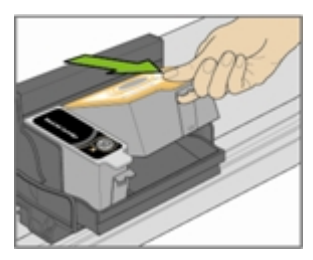

- **4** Öffnen Sie die Verpackung der neuen Tintenpatrone.
- **5** Nehmen Sie die verpackte Tintenpatrone aus dem Karton, reißen Sie die Patronenverpackung an der Kerbe auf, und entnehmen Sie die Patrone.

Wichtig Setzen Sie die Tintenpatrone sofort ein, um das Eintrocknen der Tinte zu verhindern.

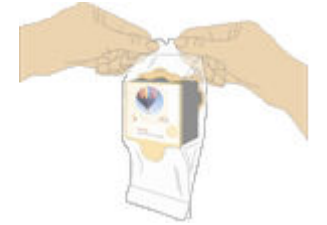

**6** Entfernen Sie die orangefarbene Kappe von der Tintenpatrone. Dazu Tintenpatrone oben halten und Kappe abziehen/drehen. Entsorgen Sie die orangefarbene Kappe.

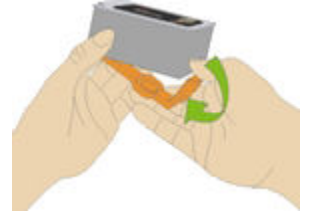

**7** Setzen Sie die Tintenpatrone in den Druckkopf ein.

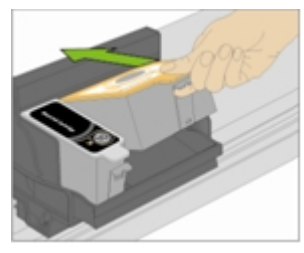

**8** Drücken Sie die Lasche herunter, bis ein Klicken hörbar ist und die Verriegelung spürbar einrastet.

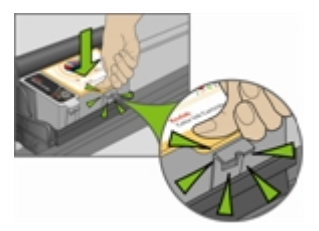

- **9** Schließen Sie das Druckerfach. Der Druckkopf schiebt sich in die Bereitschaftsposition.
- **10** Fahren Sie mit dem Drucken fort.

# Druckkopf

Durch den Druckkopf wird Tinte von den Tintenpatronen auf das Papier übertragen.

# Ausrichten des Druckkopfs

Möglicherweise muss der Druckkopf ausgerichtet werden, um qualitativ hochwertige Ausdrucke zu erhalten. Der Kodak Drucker führt nach jedem Einsetzen oder Auswechseln des Druckkopfs eine automatische Kalibrierung durch. Sie können den Druckkopf auch über den ESP 3 Druckertreiber, die Home Center Software oder das Bedienfeld ausrichten.

- **1** Legen Sie Kodak Premium im Format US Letter oder A4 in das Papierfach ein.
- **2** Halten Sie auf dem Bedienfeld die Tasten Scannen und Abbrechen gleichzeitig gedrückt, bis die Anzeige Ein/Aus zu blinken beginnt. Das folgende Muster wird gedruckt.

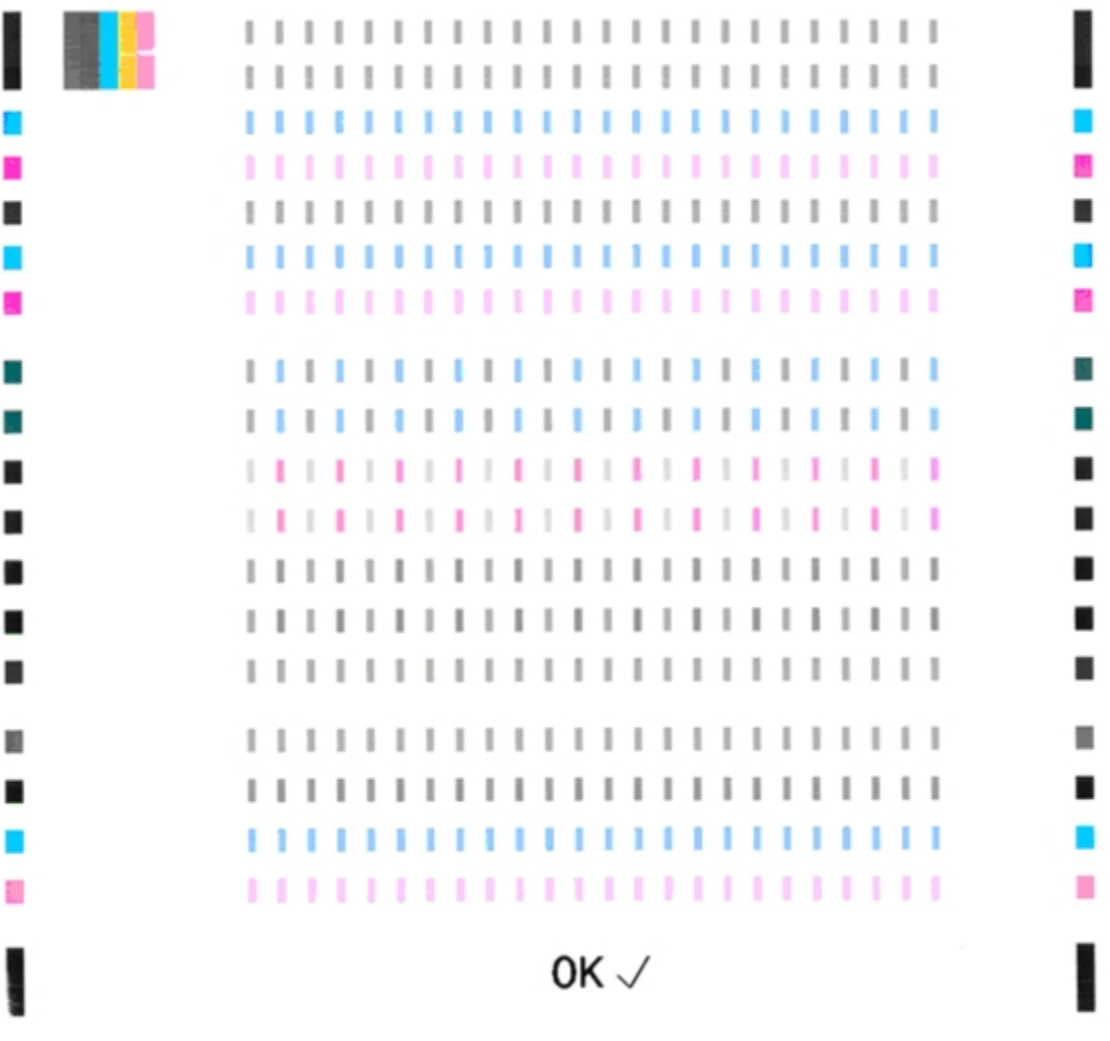

#### Reinigen des Druckkopfs

Führen Sie bei verblassten oder fehlenden Farben eine Reinigung des Druckkopfs durch, indem Sie die Tasten Kopieren und Abbrechen gleichzeitig gerückt halten.

# Kalibrierung

Bei der Kalibrierung werden die Druckköpfe ausgerichtet und die Druckkopfdüsen überprüft, um hochwertige Abzüge zu gewährleisten. Der Kodak Drucker führt nach jedem Einsetzen oder Auswechseln des Druckkopfs eine automatische Kalibrierung durch. Eine Kalibrierungsseite wird gedruckt, so dass Sie die Druck- und Farbqualität überprüfen können.

# Ersetzen des Druckkopfs

Wenn Ihr Druckkopf beschädigt oder fehlerhaft ist, können Sie ihn ganz einfach selbst austauschen.

- **1** Stellen Sie sicher, dass der Kodak ESP 3 All-in-One-Drucker eingeschaltet ist.
- **2** Öffnen Sie das Druckerfach.

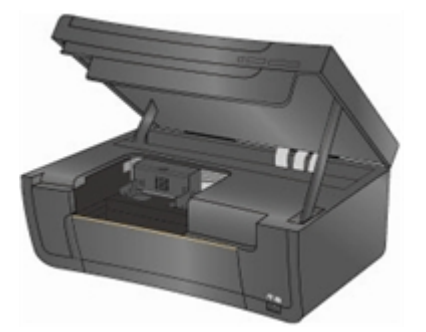

**3** Drücken Sie die Verriegelung an der Tintenpatrone mit Daumen und Zeigefinger zusammen, und heben Sie die Patrone aus dem Druckkopf heraus. Entfernen Sie beide Tintenpatronen.

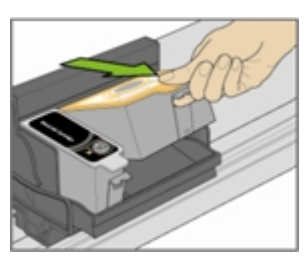

**4** Entriegeln Sie den Druckkopf durch Drücken der Entriegelungstaste in der Mitte oben auf dem Druckschlitten.

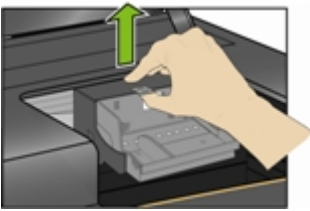

**5** Entfernen Sie den alten Druckkopf aus dem Druckerschlitten.

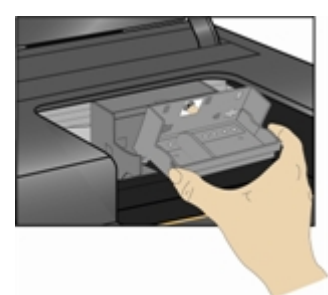

Entfernen Sie den neuen Druckkopf aus der Verpackung.

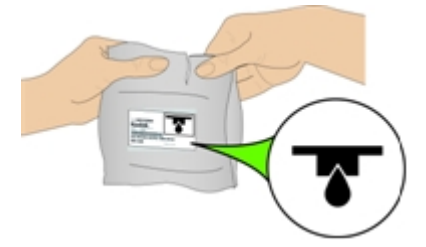

 Entfernen und entsorgen Sie die transparente Kunststoffhülle und die orangefarbene Schutzkappe.

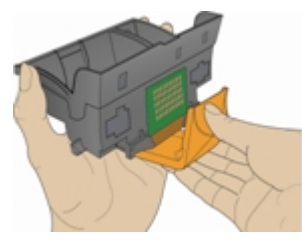

Setzen Sie den neuen Druckkopf in den Druckschlitten ein.

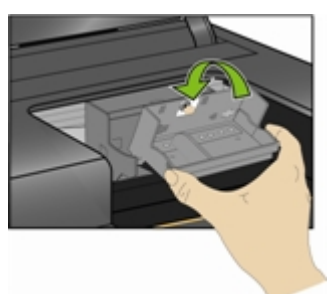

Drücken Sie gegen die Rückwand des Druckkopfs, bis dieser einrastet.

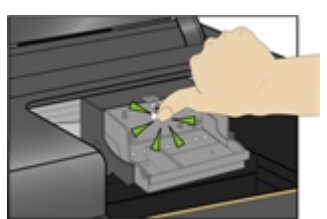

- Setzen Sie die Tintenpatronen erneut ein.
- Schließen Sie das Druckerfach. Eine Kalibrierungsseite wird automatisch gedruckt.

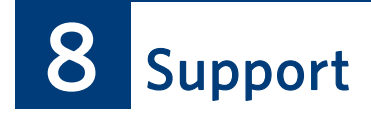

# Kontaktaufnahme mit Kodak

Kodak bietet verschiedene Ressourcen, um Ihnen dabei zu helfen, Probleme mit Ihrem Kodak Drucker zu lösen.

- Lesen Sie die Informationen zur Fehlerbehebung nach (siehe Fehlerbehebung).
- Zusätzliche technische Informationen finden Sie in der Readme-Datei auf der Kodak EasyShare Software-CD.
- Support erhalten Sie auf der Kodak Website ([www.kodak.com/go/aiosupport\)](http://www.kodak.com/go/aiosupport).
- Vergewissern Sie sich, dass Ihre Software aktuell ist.
- Aktualisieren Sie die Kodak Home Center Software ([www.kodak.com/go/downloads\)](http://www.kodak.com/go/downloads).
- Aktualisieren Sie die Treibersoftware für Drucker und Scanner ([www.kodak.com/go/downloads](http://www.kodak.com/go/downloads)).

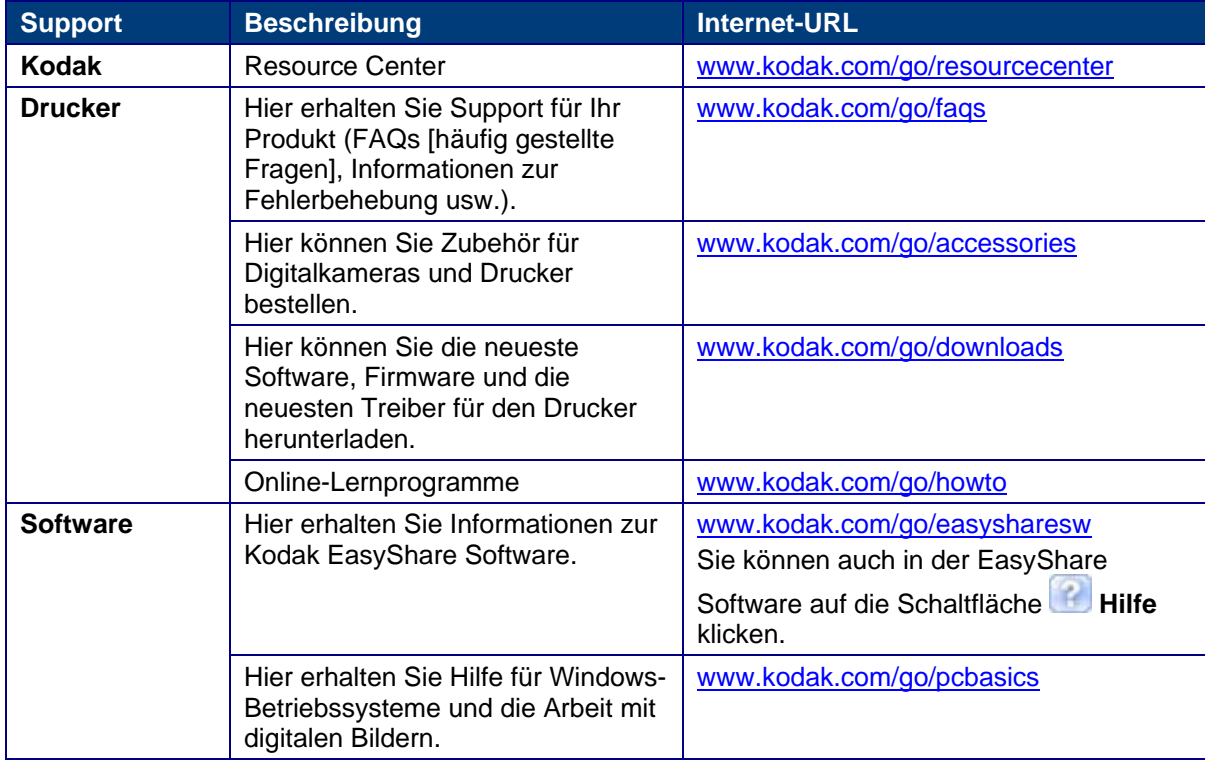

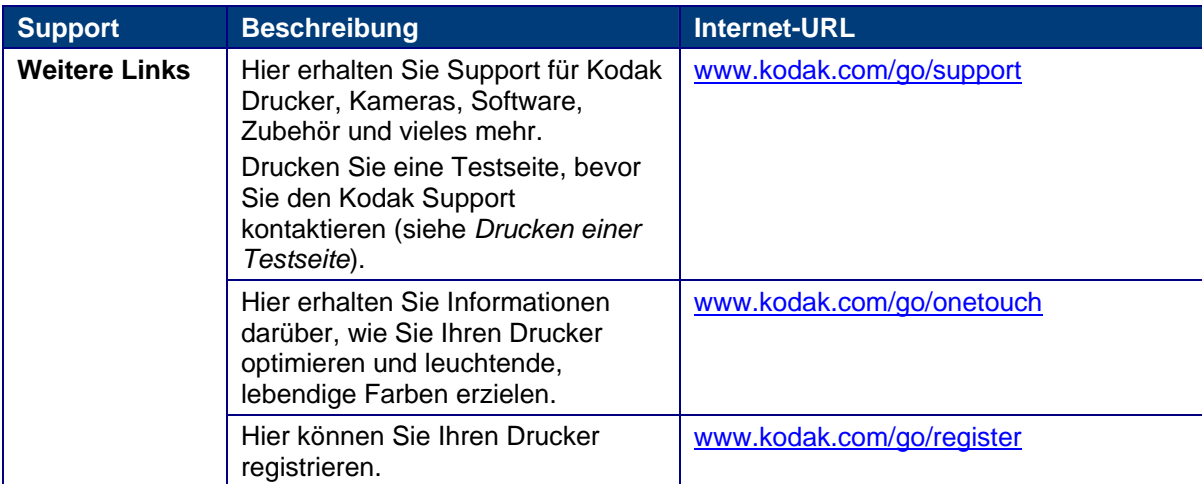

# Fehlerbehebung

# Drucker lässt sich nicht einschalten

## Mögliche Ursache

Inkorrekte Stromversorgung

#### Maßnahme

- Stellen Sie sicher, dass das Netzkabel an die Stromversorgung angeschlossen und in eine geerdete Steckdose oder Mehrfachsteckdose gesteckt ist.
- Stellen Sie bei der Verwendung einer Mehrfachsteckdose sicher, dass diese eingeschaltet ist.
- Stellen Sie bei der Verwendung einer abschaltbaren Steckdose sicher, dass diese eingeschaltet ist.
- Stellen Sie sicher, dass die Steckdose mit Strom versorgt wird.
- Lässt sich das Problem nicht durch eine der oben genannten Maßnahmen beheben, wenden Sie sich an den Kodak Support.

# Gerät nicht erkannt

#### Mögliche Ursache

Folgende Ursachen können dazu führen, dass der Kodak Drucker keine Daten von einer angeschlossenen Digitalkamera, einem USB-Stick oder einer Speicherkarte lesen kann.

- Die Kamera ist ausgeschaltet.
- Der USB-Stecker der Kamera ist nicht ganz eingesteckt.
- Die Speicherkarte ist nicht vollständig eingesetzt.
- Die Speicherkarte wurde verkehrt herum eingesetzt.
- Stellen Sie sicher, dass sich die Kamera im Verbindungsmodus (PTP) befindet.
- Es wurde mehr als eine Speicherkarte eingelegt.
- Das Dateisystem der Speicherkarte ist beschädigt.
- Das USB-Gerät wird nicht unterstützt.

#### Maßnahme

- Beheben Sie mögliche Anschlussprobleme, und versuchen Sie es erneut.
- Ist das Dateisystem der Speicherkarte beschädigt, führen Sie eine Neuformatierung der Speicherkarte in Ihrer Kamera durch.
- Trennen Sie die Verbindung zum nicht unterstützten Gerät.

## Tintenpatrone nicht erkannt

#### Mögliche Ursache 1

Tintenpatronen anderer Hersteller funktionieren möglicherweise nicht in KODAK EASYSHARE Allin-One-Druckern. Kodak empfiehlt daher die Verwendung von Kodak Tintenpatronen.

#### Maßnahme

Setzen Sie eine Originalpatrone von Kodak ein.

#### Mögliche Ursache 2

Eine der Tintenpatronen hat das Ende ihrer Lebensdauer erreicht und muss ersetzt werden.

#### Maßnahme

Ersetzen Sie die leere Tintenpatrone.

#### Mehrfach-Papiereinzug

#### Mögliche Ursache

Mehrere Blätter werden gleichzeitig in den Drucker eingezogen.

#### Maßnahme

- **1** Nehmen Sie das Papier aus dem Papierfach heraus.
- **2** Lockern Sie das Papier vorsichtig auf, damit die Blätter nicht aneinander haften.
- **3** Legen Sie wieder Papier in das Papierfach ein. Legen Sie nicht zuviel Papier ein.
- **4** Drücken Sie Kopieren, um fortzufahren, oder Abbrechen, um den Vorgang abzubrechen.

## Mehrere Bilder nicht einwandfrei gescannt

Beim Scannen oder Kopieren kann der Kodak Drucker mehrere Bilder auf der Scannerscheibe erkennen, ausrichten und einzelne Dateien erstellen. Wenn hierbei Probleme auftreten, überprüfen Sie Folgendes:

#### Mögliche Ursache 1

Die Bilder wurden nicht optimal auf die Scannerscheibe gelegt.

#### Maßnahme

- Achten Sie darauf, dass sich die Bilder nicht überschneiden.
- Legen Sie die Bilder nicht an die Kanten der Scannerscheibe.
- Einige Bilder lassen sich nicht gut scannen. Bilder mit hellen Farben werden möglicherweise nicht als einzelne Bilder erkannt.
- Unter Umständen müssen Sie den Scanbereich mit Hilfe der Vorschaufunktion der Kodak Home Center Software anpassen.

#### Mögliche Ursache 2

Die Scannerscheibe ist verschmutzt.

#### Maßnahme

Stellen Sie sicher, dass die Scannerscheibe ganz sauber ist, da andernfalls kein korrektes Scannen der Bilder möglich ist (siehe *Reinigen der Scannerscheibe*).

#### Mögliche Ursache 3

Die Scannerabdeckung ist verschmutzt.

#### Maßnahme

Reinigen Sie die Scannerabdeckung (siehe *Reinigen der Scannerabdeckung*).

# Kein Datenaustausch mit dem Computer

#### Mögliche Ursache

Der Kodak Drucker ist nicht an den Computer angeschlossen.

#### Maßnahme

- Vergewissern Sie sich, dass der Drucker an die Stromversorgung angeschlossen und eingeschaltet ist.
- Stellen Sie sicher, dass das richtige USB-Kabel verwendet wird.

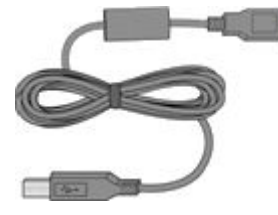

• Überprüfen Sie die Verbindung vom Computer zum All-in-One-Drucker. Stellen Sie sicher, dass das viereckige Steckerende des USB-Kabels an den USB-Anschluss auf der Rückseite des Druckers und das flache Steckerende an einen USB-Anschluss am Computer angeschlossen ist.

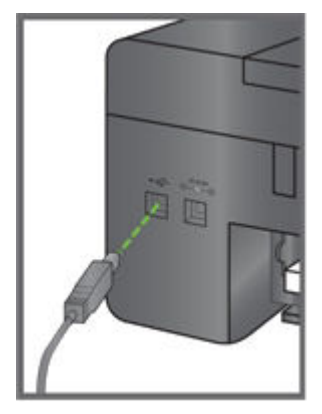

- Möglicherweise müssen Sie andere Drucker oder Scanner von Ihrem Computer trennen.
- Starten Sie Ihren Computer nach dem Überprüfen der Anschlüsse neu.
- Vergewissern Sie sich, dass der Computer den Mindestsystemanforderungen entspricht. Aktualisieren Sie das System gegebenenfalls.

Weitere Informationen zum Anschließen des Druckers an den Computer sind dem im Lieferumfang des Druckers enthaltenen Einrichtungshandbuch zu entnehmen.

## Kein Papiereinzug

#### Mögliche Ursache

Das Papierfach ist möglicherweise leer, oder es gibt ein Problem mit dem Papier im Papierfach.

#### Maßnahme

Wichtig Verwenden Sie ausschließlich Kodak Tintenpatronen und Papier für Ihren Drucker, um optimale Ergebnisse zu erzielen.

Wenn das Papierfach leer ist, legen Sie Papier in das Papierfach ein, und setzen Sie dann den Druckvorgang fort. Überprüfen Sie den Statusmonitor (Windows) auf Ihrem Computer auf Meldungen. Überprüfen Sie, ob Probleme mit dem Papier im Papierfach vorliegen.

#### So überprüfen Sie das Papier:

- **1** Überprüfen Sie das Papier, und achten Sie darauf, dass keine beschädigten Blätter eingelegt wurden. Legen Sie gegebenenfalls neues Papier ein.
- **2** Lockern Sie das Papier vorsichtig auf, damit die Blätter nicht aneinander haften.
- **3** Legen Sie wieder Papier in das Papierfach ein. Legen Sie nicht zuviel Papier ein.
- **4** Drücken Sie **Kopieren**, um fortzufahren, oder **Abbrechen**, um den Vorgang abzubrechen.

## Papierstau

#### Mögliche Ursache

Das Papier wurde nicht transportiert, nicht ordnungsgemäß aus dem Papierfach eingezogen oder ist im Drucker eingeklemmt.

#### Maßnahme

Entfernen Sie das Papier aus dem Papierfach oder dem Drucker.

- Wichtig Reißt das Papier beim Herausziehen, entfernen Sie eventuell vorhandene Papierreste im Drucker. Werden die Papierreste nicht komplett entfernt, können weitere Papierstaus auftreten.
- **1** Nehmen Sie das Papier aus dem Papierfach heraus.
- **2** Schalten Sie den Drucker aus.
- **3** Ziehen Sie das Papier vorsichtig aus den Walzen, ohne dass es reißt.
- Wichtig Reißt das Papier beim Herausziehen, entfernen Sie eventuell vorhandene Papierreste. Wenn nicht alle Papierreste aus dem Drucker entfernt werden, besteht ein größeres Risiko von Papierstaus.
- **4** Bringen Sie das hintere Druckerfach wieder gerade an, indem Sie die rechte Seite des Fachs in die Öffnungen einsetzen und die linke Seite einrasten lassen.
- **5** Schalten Sie den Drucker ein.
- **6** Drücken Sie **Kopieren**, um fortzufahren, oder **Abbrechen**, um den Vorgang abzubrechen.

# Drucker reagiert nicht

#### Mögliche Ursache

Die Firmware oder Software befindet sich nicht im Bereitschaftsmodus.

#### Maßnahme

- Schalten Sie den Drucker aus und wieder ein.
- Tritt das Problem weiterhin auf, ziehen Sie das Netzkabel aus der Steckdose, und stecken Sie es wieder ein.
- Lässt sich das Problem nicht beheben, starten Sie Ihren Computer neu.

## Fehler beim Übertragen von Bildern

#### Problem

Beim Versuch, Bilder auf den Computer zu übertragen, geschieht nichts.

#### Maßnahme

- Warten Sie einige Sekunden, bis die Bilddateien gelesen wurden.
- Nehmen Sie die Speicherkarte heraus, und setzen Sie sie wieder ein.
- Überprüfen Sie die Stromverbindung zum Computer.
- Falls Sie Bilder von einer Speicherkarte übertragen möchten und eine PictBridge-Kamera angeschlossen ist, entfernen Sie diese.
- Schließen Sie Anwendungen, die Sie nicht benötigen, und minimieren Sie die Fenster der verbleibenden Anwendungen. Befolgen Sie die Anweisungen am Bildschirm, die möglicherweise zuvor von anderen Fenstern verdeckt wurden.
- Entfernen Sie das USB-Kabel vom Drucker zum Computer, und schließen Sie es erneut an.
- Verwenden Sie ausschließlich das USB-Kabel, das im Lieferumfang Ihres Druckers enthalten war.
- Vergewissern Sie sich, dass die Kodak EasyShare Software installiert ist. Installieren Sie die Software gegebenenfalls. Wenn Sie die benutzerdefinierte Installation wählen, vergewissern Sie sich, dass Sie den Druckertreiber installieren.
- Deinstallieren Sie die Kodak EasyShare Software, und installieren Sie sie erneut.
- Stellen Sie sicher, dass der Computer den Mindestsystemanforderungen zur Verwendung des Druckers entspricht (siehe *Systemanforderungen*). Aktualisieren Sie das System gegebenenfalls.

Hinweis Der Kodak Drucker ist mit dem separat erhältlichen Kodak 8-in-1-Kartenlesegerät kompatibel. Andere Kodak USB-Kartenlesegeräte können möglicherweise zusammen mit dem Drucker verwendet werden, Kartenlesegeräte anderer Hersteller werden jedoch nicht unterstützt.

## Falsches Papierformat

#### Mögliche Ursache

Das ausgewählte Papier ist möglicherweise größer oder kleiner als das im Papierfach eingelegte Papier.

#### Maßnahme

- **1** Ersetzen Sie das Papier im Papierfach durch Papier des korrekten Typs.
- **2** Drücken Sie **Kopieren**, um fortzufahren, oder Abbrechen, um den Vorgang abzubrechen.
- **3** Wenn das Problem weiterhin auftritt, wenden Sie sich an den *Kodak Support*.

# Fehlerbehebung beim Drucken

In diesem Abschnitt finden Sie Lösungen für Druckprobleme:

## Bedrucken von Umschlägen inkorrekt

#### Mögliche Ursache

Die Umschläge sind nicht korrekt eingelegt.

#### Maßnahme

- **1** Nehmen Sie die Umschläge aus dem Papierfach heraus.
- **2** Richten Sie den Stapel Umschläge an einer flachen Oberfläche bündig aus, und legen Sie ihn wieder so in das Papierfach ein, dass die rechten Umschlagklappen nach oben zeigen.
- **3** Drücken Sie die Papierführung, und schieben Sie sie nach rechts, bis sie am Papier anliegt.

## Mehrseitiges Dokument in umgekehrter Reihenfolge

#### Mögliche Ursache

Die Druckeinstellungen des Druckertreibers wurden so eingestellt, dass die erste Seite des Dokuments zuerst gedruckt wird.

#### Maßnahme

Konfigurieren Sie den Druckertreiber so, dass das Dokument in umgekehrter Reihenfolge gedruckt wird. Nach Abschluss des Druckvorgangs liegen die Seiten dann in der richtigen Reihenfolge vor.

#### Einen Windows PC so einstellen, dass er in umgekehrter Reihenfolge druckt

- **1** Wählen Sie die Option Drucker und Faxgeräte.
- **2** Wählen Sie den Kodak All-in-One-Drucker aus der Namensspalte aus.
- **3** Klicken Sie in der Liste Druckeraufgaben auf **Druckeigenschaften ausw**ä**hlen**.
- **4** Klicken Sie auf der Registerkarte Allgemein auf Letzte Seite zuerst drucken.

#### Einen Macintosh so einstellen, dass er in umgekehrter Reihenfolge druckt

- **1** Wählen Sie im Dateimenü Drucken.
- 2 Wählen Sie im Dialogfeld "Drucken" Handhabung von Papier
- **3** Wählen Sie die Option Seitenreihenfolge umkehren.

## PictBridge-Kamera nicht gefunden

- Überprüfen Sie die USB-Verbindungen zwischen der PictBridge-fähigen Kamera bzw. dem PictBridge-kompatiblen Gerät zum Drucker.
- Falls die Verbindung unterbrochen wurde, schließen Sie das USB-Kabel erneut an der PictBridge-fähigen Kamera bzw. dem PictBridge-kompatiblen Gerät und dem Drucker an.
- Stellen Sie sicher, dass sich mindestens ein Bild im internen Speicher der PictBridge-fähigen Kamera bzw. des PictBridge-kompatiblen Geräts oder auf der Speicherkarte befindet.
- Vergewissern Sie sich, dass die angeschlossene Kamera bzw. das angeschlossene Gerät mit der PictBridge-Technologie kompatibel ist. Weitere Informationen finden Sie im Benutzerhandbuch der Kamera oder des Geräts.
- Überprüfen Sie die Kamerabatterien.

# Bild abgeschnitten

- Ändern Sie auf der Digitalkamera die Einstellung für die Bildqualität (bzw. die Auflösung) in 3:2. Weitere Informationen finden Sie im Benutzerhandbuch der Kamera.
- Bearbeiten Sie abgeschnittene Bilder mit Hilfe der Kodak Home Center oder Kodak EasyShare Software auf dem Computer.
- Wenn Sie aus einer Anwendung auf dem Computer drucken, wählen Sie aus den Druckoptionen das richtige Papierformat aus.
- Hinweis Um wie viel die Bilder abgeschnitten werden, hängt von der ausgewählten Bildgröße und dem Ausgabeformat ab. Die Maße des Fotos auf der Kamera unterscheiden sich leicht von den Papiergrößen, so dass ein Teil abgeschnitten wird, um das Bild an die jeweils gewählte Papiergröße anzupassen.

## Fotoausdruck verschmiert

#### Mögliche Ursache

Es befinden sich möglicherweise Fingerabdrücke auf der Glanzseite des Papiers.

#### Maßnahme

Fassen Sie das Papier nur an den Rändern an.

# Bild wird nicht gedruckt

Das ausgewählte Bild wird nicht gedruckt.

- Die Bilddatei ist möglicherweise beschädigt. Bearbeiten Sie das Bild in der Kamera oder auf dem Computer, und löschen Sie es gegebenenfalls.
- Die Bilddatei liegt möglicherweise nicht im JPEG-Format vor. Der Kodak Drucker kann im Standalone-Modus nur JPEG-Dateien drucken. Schließen Sie den Drucker an den Computer an, und verwenden Sie Software, um Bilder in anderen Formaten zu drucken.

# Schlechte Druckqualität

- Bilddatei mit niedriger Auflösung.
- Führen Sie eine Ausrichtung des Druckkopfs durch (siehe *Ausrichtung*).
- Überprüfen Sie mit der Home Center Software die Druckkopfdüsen.
- Reinigen Sie den Druckkopf (siehe *Reinigen des Druckkopfs*). Wenn der Druckkopf verstopft ist, sollten die Ausdrucke nach zwei oder drei Reinigungen besser werden. Wiederholen Sie den Reinigungsvorgang so lange, bis sich die Qualität der Ausdrucke nicht mehr verbessert.
- Wenn sich das Problem nicht beheben lässt, muss der Druckkopf möglicherweise ausgetauscht werden.

## Druck unscharf oder schräg

#### Mögliche Ursache 1

Das Papier ist nicht korrekt im Fach eingelegt.

#### Maßnahme

Richten Sie das Papier im Papierfach erneut aus.

- **1** Nehmen Sie das Papier heraus, und prüfen Sie es auf Knicke und Risse.
- **2** Schieben Sie die Papierführung vom Papier weg.
- **3** Richten Sie den Papierstapel an einer flachen Oberfläche bündig aus, und legen Sie ihn wieder in das Papierfach ein.
- **4** Schieben Sie die Papierführung nach oben, bis sie an der Papierkante anliegt.

#### Mögliche Ursache 2

Es sind mehrere Papiertypen eingelegt.

#### Maßnahme

Legen Sie nur einen Papiertyp ein.

## Ausdruck fleckig

#### Mögliche Ursache

Das Papier ist möglicherweise verschmutzt.

#### Maßnahme

Reinigen Sie das Papier mit einem trockenen, fusselfreien Tuch. Reinigen Sie das Papierfach bei starker Verschmutzung gründlich, und legen Sie dann neues Papier ein.

Hinweis Halten Sie die Abdeckungen der Papierfächer geschlossen, damit sich auf dem Papier und im Drucker kein Staub oder Schmutz sammelt.

# Ausdruck zu dunkel

- Nehmen Sie das Bild bei eingeschaltetem Blitz erneut auf, oder nehmen Sie eine Position ein, in der Sie sich innerhalb des Blitzbereichs der Kamera befinden. Weitere Informationen hierzu finden Sie im Benutzerhandbuch der Kamera.
- Ändern Sie den Belichtungsausgleich auf der Kamera, und nehmen Sie das Bild erneut auf. Weitere Informationen hierzu finden Sie im Benutzerhandbuch der Kamera.
- Bearbeiten Sie das Bild mit Hilfe der Kodak Home Center oder Kodak EasyShare Software auf dem Computer. Weitere Informationen hierzu finden Sie in der Hilfe zur EasyShare Software.
- Vergewissern Sie sich, dass der Drucker nicht direkter Sonneneinstrahlung ausgesetzt und die Umgebungstemperatur nicht zu hoch ist.

# Ausdruck zu hell

Wichtig Verwenden Sie ausschließlich Kodak Tintenpatronen und Kodak Papier für Ihren Drucker, um optimale Ergebnisse zu erzielen.

- Stellen Sie sicher, dass das Papier mit dem Kodak Logo nach oben eingelegt ist. Legen Sie gegebenenfalls neues Papier ein.
- Nehmen Sie das Bild ohne Blitz erneut auf. Weitere Informationen hierzu finden Sie im Benutzerhandbuch der Kamera.
- Ändern Sie den Belichtungsausgleich auf der Kamera, und nehmen Sie das Bild erneut auf. Weitere Informationen hierzu finden Sie im Benutzerhandbuch der Kamera.
- Bearbeiten Sie das Bild mit Hilfe der Kodak Home Center oder Kodak EasyShare Software auf dem Computer. Weitere Informationen finden Sie in der Hilfe zur Home Center oder EasyShare Software.

# Druckvorgang zu langsam

Hinweis Wenn Sie viele Ausdrucke anfertigen, verlangsamt sich der Druckvorgang möglicherweise, um ein Überhitzen des Druckkopfs zu verhindern.

- Vergewissern Sie sich, dass der Drucker keiner direkten Sonneneinstrahlung ausgesetzt ist und eine angemessene Umgebungstemperatur herrscht (maximal 35 °C).
- Schließen Sie alle nicht benötigten Anwendungen.
- Vergewissern Sie sich, dass der Computer den Mindestsystemanforderungen entspricht. Aktualisieren Sie das System gegebenenfalls.

# Druckvorgang wird abgebrochen

Der Druck wird während des Druckvorgangs unterbrochen. Der Papiereinzug wird unterbrochen, und die Statusanzeige blinkt möglicherweise.

Wichtig Verwenden Sie ausschließlich Kodak Tintenpatronen und Kodak Papier für Ihren Drucker, um optimale Ergebnisse zu erzielen.

#### So überprüfen Sie das Papier:

- **1** Entfernen Sie loses Papier aus dem Drucker. Überprüfen Sie den Papierschacht auf der Rückseite des Druckers.
- **2** Überprüfen Sie den Papiervorrat, und legen Sie gegebenenfalls neues Papier ein.
- **3** Lockern Sie das Papier vorsichtig auf, damit die Blätter nicht aneinander haften.
- **4** Legen Sie wieder Papier in das Papierfach ein. Legen Sie nicht zuviel Papier ein.
- **5** Drücken Sie **Kopieren**, um fortzufahren, oder **Abbrechen**, um den Vorgang abzubrechen.

## Weiße Ränder bei randlosen Fotos

#### Mögliche Ursache 1

Weiße Ränder können auftreten, wenn Drucker und Papier nicht exakt aufeinander abgestimmt sind. Einige Anwendungen können diese kleinen Ausrichtungsfehler ausgleichen, so dass die Drucke wie beabsichtigt randlos aussehen.

#### Maßnahme

- Richten Sie das Papier im Papierfach erneut aus.
- **An Seitengröße anpassen/Seite ausfüllen**, oder ändern Sie die Größe des Bilds, so dass sie etwas größer als die Papiergröße ist.

#### Mögliche Ursache 2

Wenn die Größen oder Abmessungen des Bilds nicht mit dem ausgewählten Papierformat übereinstimmen, wird das Bild normalerweise nicht randlos gedruckt. Wenn zum Beispiel für ein quadratisches Bild das Papierformat 10 cm x 15 cm verwendet wird, wird es häufig im Format 10 cm x 10 cm mit weißen Rändern an allen Seiten des Ausdrucks ausgegeben.

#### Maßnahme 2

Schneiden Sie das Bild so zu, dass es mit dem ausgewählten Papierformat übereinstimmt.

# Fehlerbehebung beim Kopieren

In diesem Abschnitt finden Sie Lösungen für folgende Kopierprobleme:

#### Kopie abgeschnitten

#### Mögliche Ursache

Das Original ist größer als das eingelegte Blatt Papier.

#### Maßnahme

Ist das Original größer als das eingelegte Papier, verwenden Sie die Option An Seitengröße anpassen, um die Kopiergröße auf das Format des eingelegten Papiers zu verkleinern.

# Fehlerbehebung beim Scannen

# Fehlgeschlagener Scanvorgang

#### Mögliche Ursache 1

Ihr Computer ist nicht eingeschaltet.

#### Maßnahme

Schalten Sie den Computer ein.

## Mögliche Ursache 2

Der Kodak Drucker ist nicht an den Computer angeschlossen.

## Maßnahme

Schließen Sie den Kodak Drucker mit einem Standard-USB-Kabel an den Computer an.

#### Mögliche Ursache 3

Die Kodak Home Center Software ist nicht installiert.

## Maßnahme

Legen Sie die Installations-CD des Kodak Druckers ein, und installieren Sie die Software.

#### Mögliche Ursache 4

Ihr Computer verfügt möglicherweise über niedrige Systemressourcen.

#### Maßnahme

- Schalten Sie den Computer und den Drucker aus und wieder ein.
- Tritt das Problem weiterhin auf, versuchen Sie, mit einer niedrigeren Auflösung zu scannen.

# Gescanntes Bild leer

#### Mögliche Ursache

Das Original wurde nicht korrekt auf die Scannerscheibe gelegt.

#### Maßnahme

Legen Sie das Originalbild mit der Vorderseite nach unten in die richtige Ecke auf die Scannerscheibe.

9 Anhang

# Kodak ESP 3 All-in-One-Drucker - Spezifikationen

Die folgenden Funktionsspezifikationen gelten für den Kodak ESP 3 All-in-One-Drucker.

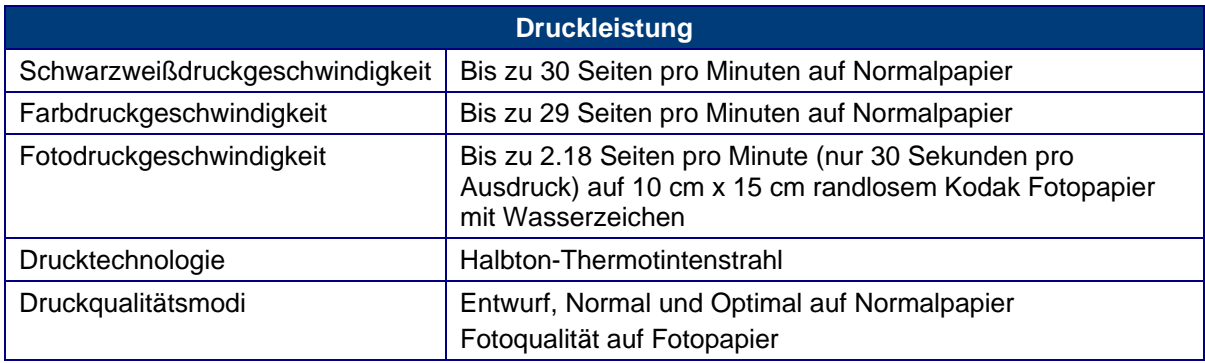

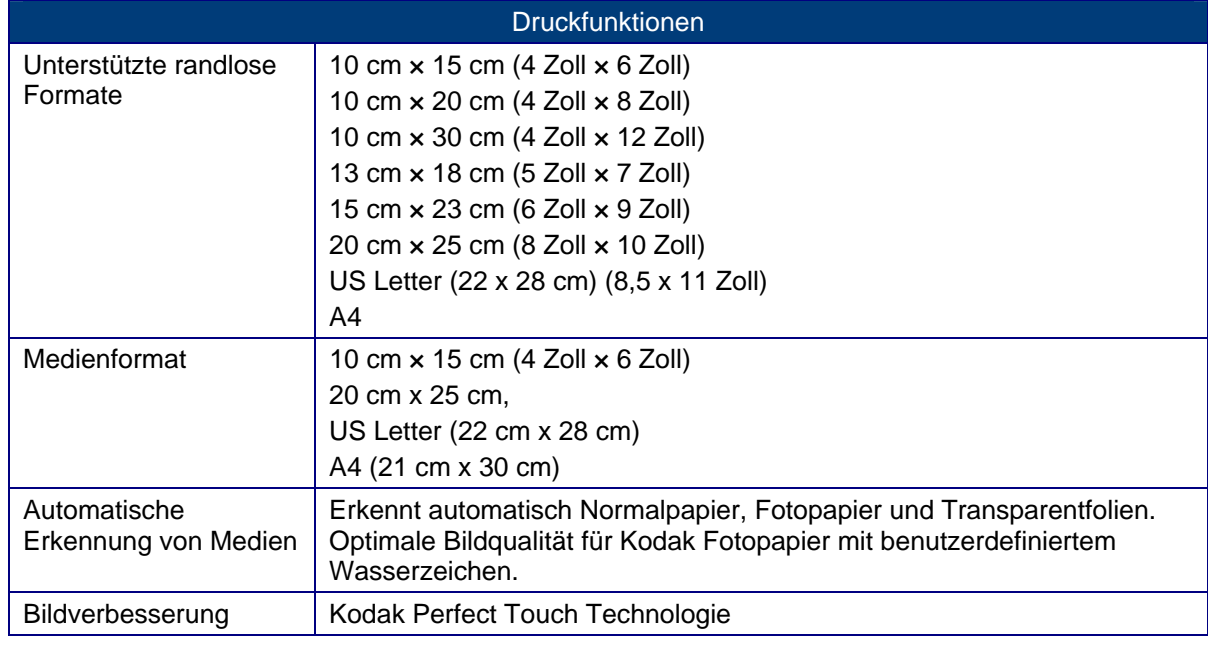

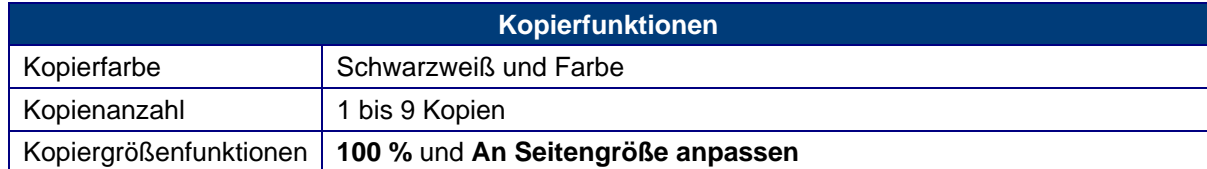

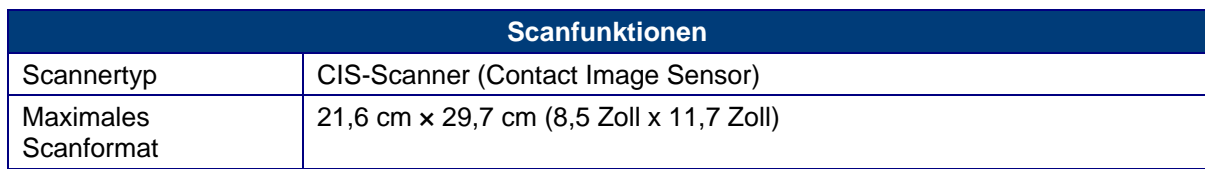

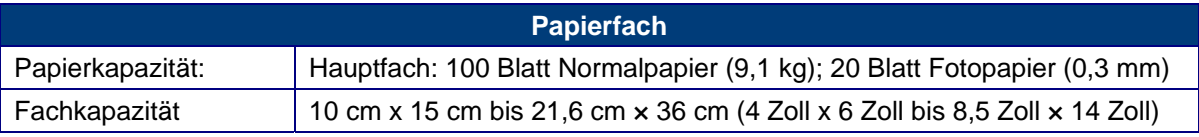

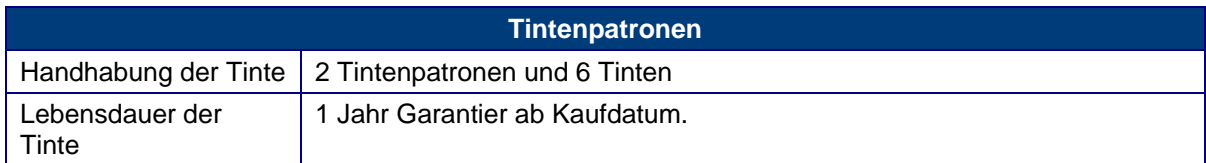

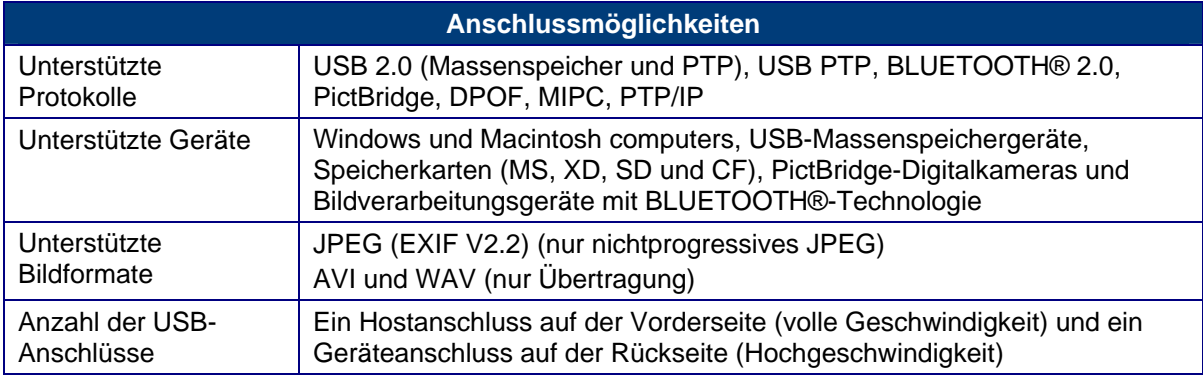

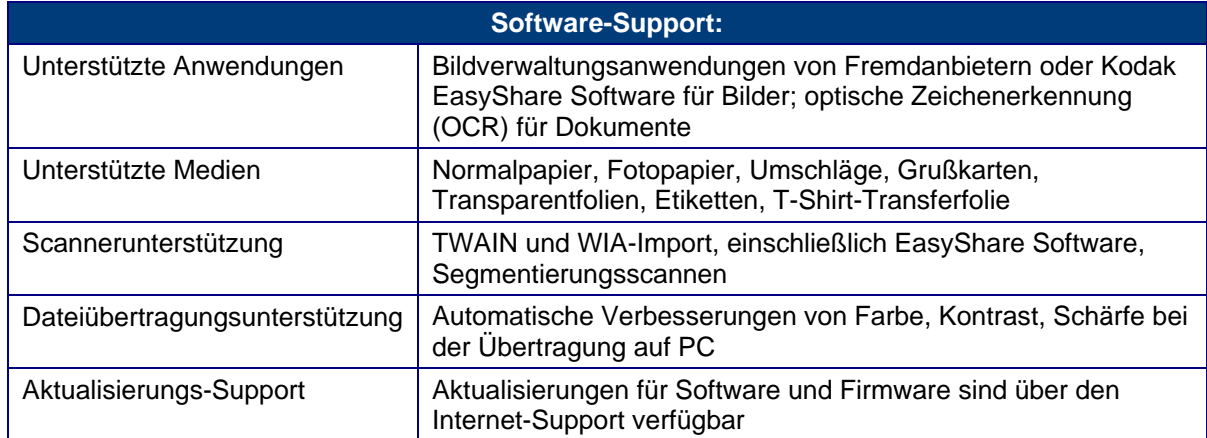

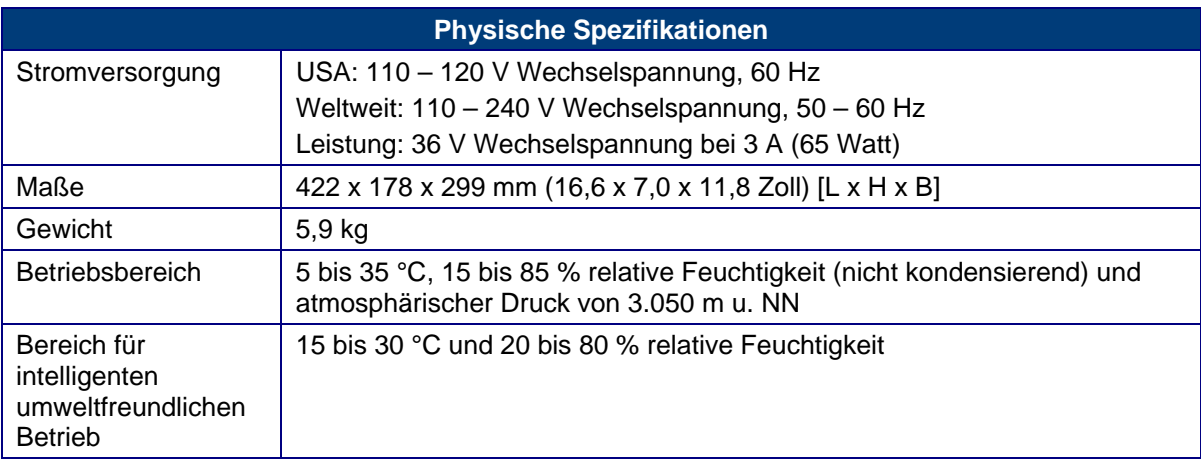

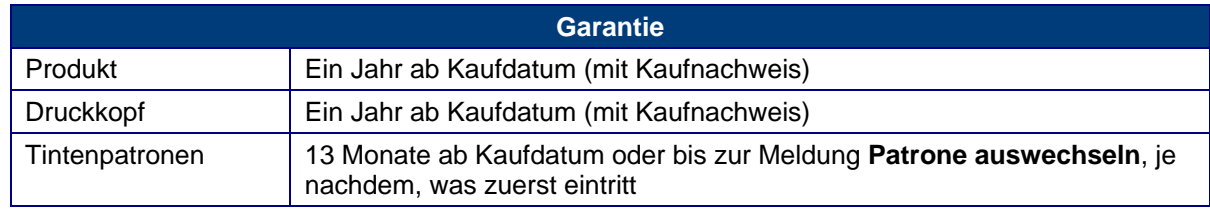

# Systemanforderungen

Die folgenden Spezifikationen können ohne Vorankündigung geändert werden.

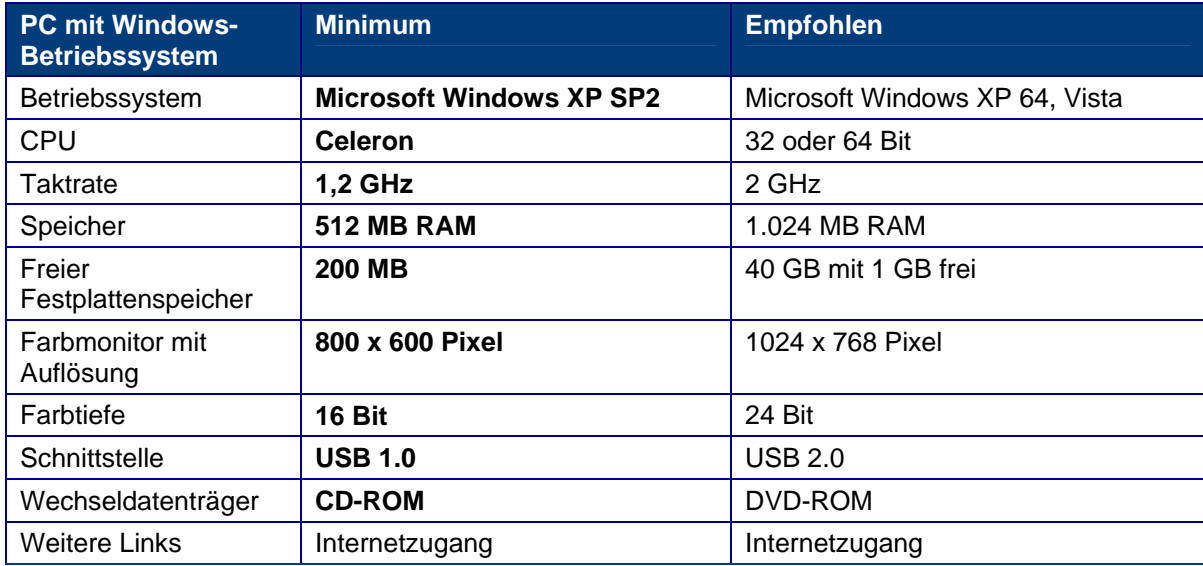

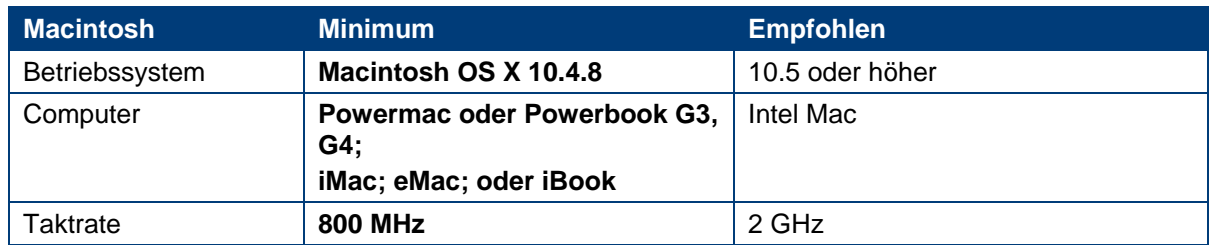

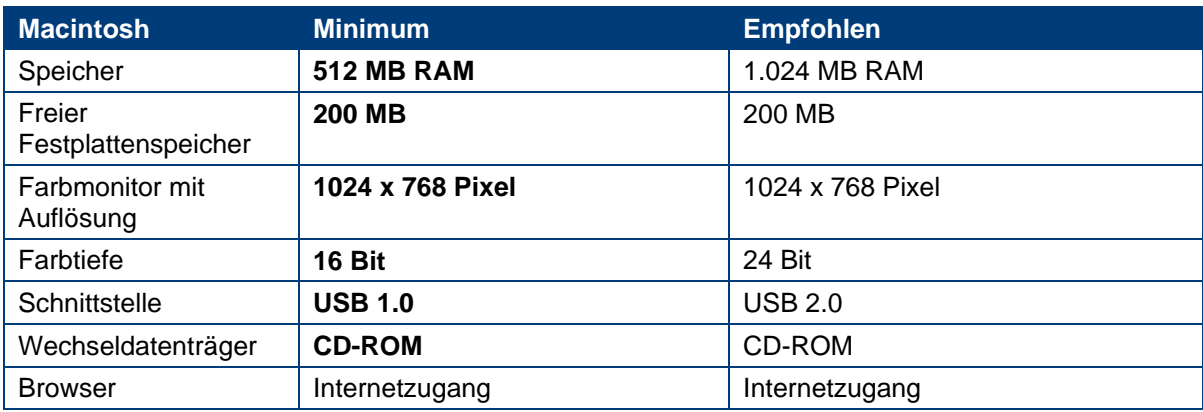

# Unterstützte Papierformate

In den folgenden Tabellen finden Sie die Papierarten und -formate, die vom Kodak Drucker unterstützt werden.

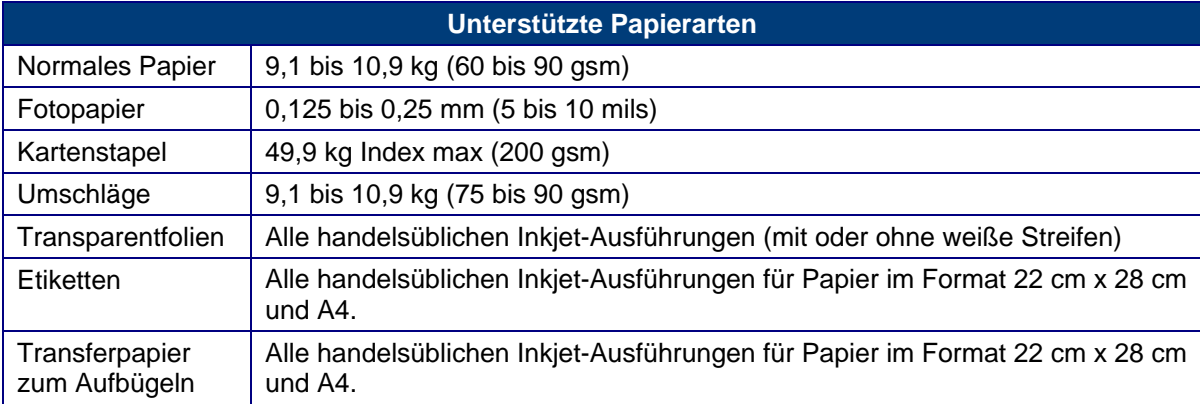

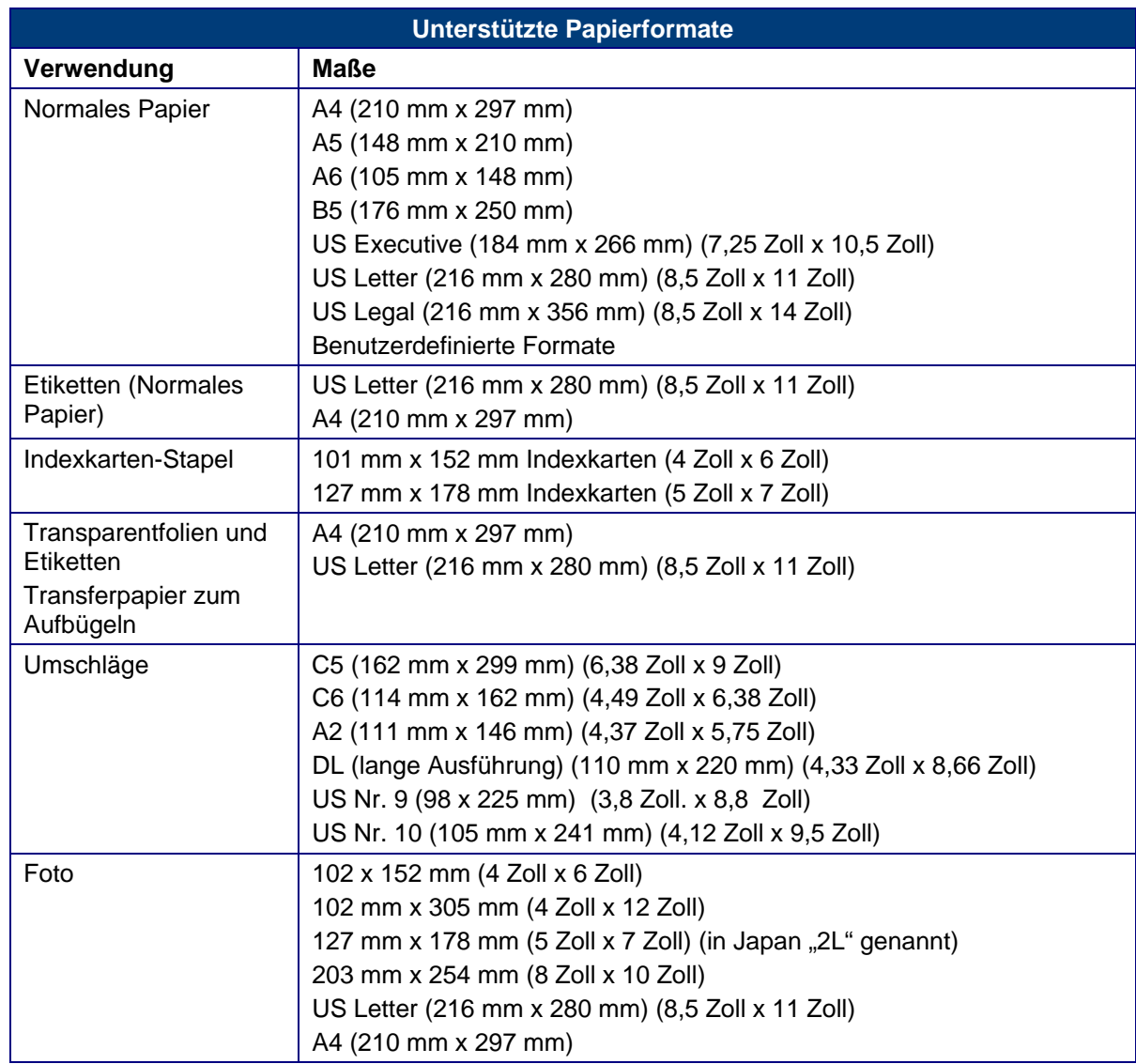

# Sicherheit

- Lesen und befolgen Sie diese Anweisungen, bevor Sie Kodak Produkte verwenden.
- Alle Sicherheitshinweise sollten genau beachtet werden.
- Alle auf dem Kodak ESP 3 All-in-One-Drucker angegebenen Warnungen und Anweisungen sind zu beachten.

Teile

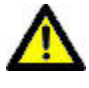

Vorsicht Nehmen Sie dieses Produkt nicht auseinander. Es enthält keine vom Benutzer zu wartenden Teile. Lassen Sie das Produkt von qualifiziertem Kodak Servicepersonal warten.

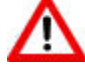

Warnung Halten Sie das Gerät von Kindern fern. Das Verschlucken von Tinte kann gefährlich sein.

#### Stromversorgung

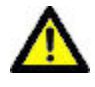

Vorsicht Wenn das Stromkabel beschädigt, das Gerät nass geworden ist oder nicht normal funktioniert, obwohl Sie die Bedienungsanleitung befolgen, ziehen Sie das Netzkabel aus der Steckdose, und setzen Sie sich mit qualifiziertem Kodak Servicepersonal in Verbindung.

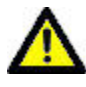

Vorsicht Das Netzteil verfügt über einen 3-poligen Stecker mit Massekontakt. Lässt sich der Stecker nicht in die Steckdose stecken, lassen Sie diese von einem Elektriker prüfen oder ersetzen.

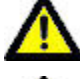

Vorsicht Schließen Sie das Netzteil nicht an ein Verlängerungskabel an.

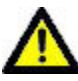

Vorsicht Um zusätzlichen Schutz bei Gewittern zu bieten oder wenn der Drucker über einen längeren Zeitraum nicht benutzt wird, ziehen Sie das Netzteil aus der Steckdose und den Telefonstecker aus dem Modem.

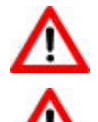

Warnung Das Einführen von Gegenständen in Öffnungen des Geräts kann zu Stromschlägen oder Brandgefahr führen.

Warnung Die Verwendung von Zubehör (z. B. einem Netzteil), dessen Nutzung von Kodak nicht empfohlen wird, kann zu Brandgefahr, Stromschlägen oder Verletzungen führen.

## Aufstellung

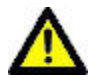

Vorsicht Um ein Überhitzen des Druckers zu verhindern, sollten Sie Schlitze und Öffnungen am Gerät nicht verdecken oder blockieren, das Gerät nicht in der Nähe einer Wärmequelle oder in einem Schrank ohne ausreichende Belüftung aufstellen.

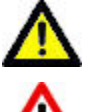

Vorsicht Verwenden Sie den Drucker nicht in der Nähe von Wasser, und vermeiden Sie den Kontakt des Druckers mit Flüssigkeiten.

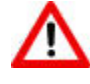

Warnung Platzieren Sie den Drucker nicht auf instabilen Wagen, Ständern, Halterungen oder Tischen. Es besteht Verletzungsgefahr, und das Gerät wird möglicherweise beschädigt.

# Umgebung

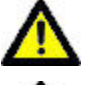

Vorsicht Interne Teile können durch übermäßige Staubablagerungen beschädigt werden.

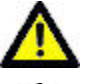

Vorsicht Ziehen Sie vor dem Reinigen des Geräts den Netzstecker aus der Steckdose.

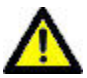

Vorsicht Das Fallenlassen des Druckers kann zu einer Beschädigung des Gehäuses und schwerwiegenden Schäden führen, die eine Reparatur durch einen qualifizierten Techniker erforderlich machen.

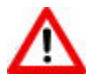

Warnung Setzen Sie das Produkt nicht Flüssigkeiten, Feuchtigkeit oder extremen Temperaturen aus. KODAK Netzteile sind nur für die Verwendung in Innenräumen vorgesehen. Die Verwendung von Steuerungen, Anpassungen oder Vorgängen, die hier nicht angegeben sind, kann zu Stromschlägen und/oder elektrischen oder mechanischen Gefährdungen führen.

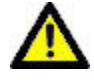

Vorsicht Passen Sie nur die in der Bedienungsanleitung behandelten Steuerelemente an.

Weitere Informationen finden Sie unter www.Kodak.com/go/MSDS.

# Konformität mit behördlichen Bestimmungen

FC Kodak ESP All-in-One Printer

# FCC-Konformitätserklärung und Hinweise

Dieses Gerät wurde getestet und entspricht den Bestimmungen für ein digitales Gerät der Klasse B gemäß Teil 15 der FCC-Bestimmungen. Diese Grenzwerte bieten angemessenen Schutz vor schädlichen Störungen beim Betrieb des Geräts in Wohngebieten.

Dieses Gerät erzeugt und verwendet Hochfrequenzenergie und strahlt sie ab. Wenn es nicht gemäß der Anleitung installiert wird, kann es schädliche Funkstörungen verursachen. Es wird jedoch keinerlei Garantie dafür übernommen, dass die Störungen bei einer bestimmten Installation nicht auftreten.

Sollte dieses Gerät den Radio- und Fernsehempfang stören, was sich durch Ein- und Ausschalten des Geräts nachprüfen lässt, müssen Sie die Störungen durch eine oder mehrere der folgenden Maßnahmen beheben: 1) die Empfangsantenne verlegen oder anders ausrichten; 2) den Abstand zwischen dem Gerät und dem Empfänger vergrößern; 3) das Gerät an eine Steckdose eines Schaltkreises anschließen, der nicht mit dem Empfangsgerät verbunden ist; 4) einen Händler oder erfahrenen Rundfunk-/Fernsehtechniker zu Rate ziehen.

Bei Änderungen oder Umbauten, die nicht ausdrücklich von der für die Konformität verantwortlichen Partei genehmigt wurden, verliert der Benutzer die Berechtigung zum Betrieb des Geräts. Wenn das Gerät mit abgeschirmten Anschlusskabeln geliefert wird oder wenn bestimmte zusätzliche Komponenten oder spezielle Zubehörteile für die Verwendung bei der Produktinstallation vorgeschrieben wurden, müssen diese verwendet werden, um die Konformität mit den FCC-Bestimmungen zu gewährleisten.

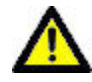

Achtung Wenn Sie mit einem Kodak Drucker eine Bluetooth-Schnittstelle verwenden, darf das Sendegerät nicht bei einer anderen Antenne bzw. einem anderen Sender aufgestellt oder in Verbindung damit betrieben werden.

# FCC und Industry Canada

Dieses Gerät entspricht den Anforderungen von Industry Canada RSS-210 sowie den FCC-Bestimmungen. Für den Betrieb gelten die folgenden zwei Bedingungen: (1) dieses Gerät darf keine schädlichen Störungen verursachen; (2) dieses Gerät muss jede empfangene Störung akzeptieren, auch solche Störungen, die unerwünschte Funktionen verursachen können.

# Kanadische DOC-Bestimmungen

Konformität mit DOC Klasse B: Dieses digitale Gerät der Klasse B entspricht der kanadischen Norm ICES-003.

Observation des normes-Class B—Cet appareil numérique de la classe B est conforme à la norme NMB-003 du Canada.

# Konformität mit deutschen Bestimmungen

Die Lärmbelastung durch dieses Gerät überschreitet nicht den Wert von 70 dBa.

Dieses Gerät ist nicht für die Benutzung am Bildschirmarbeitsplatz gemäß BildscharbV vorgesehen.

"Das Gerät ist nicht für die Benutzung am Bildschirmarbeitsplatz gemäß BildscharbV vorgesehen."

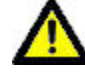

Vorsicht Wenn die Batterie durch einen falschen Batterietyp ersetzt wird, besteht Explosionsgefahr. Entsorgen Sie verbrauchte Batterien gemäß Gebrauchsanweisung. Um zusätzliche Informationen zu Rücknahme- und Aufbereitungsprogrammen für dieses Produkt zu erhalten, wenden Sie sich an Ihre Kodak Kundendienstvertretung vor Ort, oder besuchen Sie www.kodak.com/go/recycle.

Vorsicht: Wenn die Batterie durch einen falschen Batterietyp ersetzt wird, besteht Explosionsgefahr. Entsorgen Sie verbrauchte Batterien gemäß Gebrauchsanweisung. Wenden Sie sich an Ihren Kodak Berater vor Ort, oder besuchen Sie www.kodak.com/go/recycle, um weitere Informationen zu Rücknahme- und Aufbereitungsprogrammen für Batterien zu erhalten.

## Abfallkennzeichnung für Elektro- und Elektronikaltgeräte

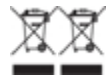

In der Europäischen Union gibt dieses Symbol an, dass dieses Produkt zur Entsorgung an die entsprechenden Aufbereitungs- und Recyclingstätten geschickt werden muss. Um zusätzliche Informationen zu Rücknahme- und Aufbereitungsprogrammen für dieses Produkt zu erhalten, wenden Sie sich an Ihre Kodak Kundendienstvertretung vor Ort, oder besuchen Sie www.kodak.com/go/recycle.
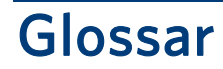

## **A**

**ADF:** Automatic Document Feeder (automatischer Dokumenteinzug)

## **C**

**CHAP:** Challenge Handshake Authentication Protocol (Authentifizierungsprotokoll, 3-Wege-Handshake)

#### **D**

dBa: Dezibel, gemessen mit einem "Gewichtungsfilter"

**dBm:** Gemessener Leistungspegel in Dezibel bezüglich 1 mW.

**Dongle:** Kleines elektronisches Gerät, das an einen USB-Anschluss angeschlossen wird.

**dpi:** Dots per Inch (Bildpunkte pro Zoll)

**DPOF:** Digital Print Order File. In diesem Datenformat kann gespeichert werden, welche der Bilder auf einer Speicherkarte gedruckt werden sollen und welche Anzahl von Kopien gewünscht ist, sowie weitere Daten wie das Papierformat, die Bildüberschrift, die Orientierung, Kontaktdaten usw.

#### **E**

**EXIF:** Exchangeable Image File Format. Ein Standard für das Speichern von Übertragungsinformationen in Bilddateien, insbesondere mit JPEG-Komprimierung. Heute wird das EXIF-Format von den meisten Digitalkameras genutzt.

#### **G**

**Graustufen:** Ein digitales Graustufenbild ist ein Bild, in dem der Wert jedes Pixels ein einzelnes Muster ist. Bilder dieser Art bestehen im Allgemeinen aus verschiedenen Graustufen, von Schwarz mit der geringsten bis zu Weiß mit der stärksten Helligkeit. Graustufenbilder unterscheiden sich von Schwarzweißbildern, die Bilder mit nur zwei Farben (schwarz und weiß) sind, während Graustufenbilder viele verschiedene Graustufen dazwischen enthalten.

#### **J**

**JPEG:** Joint Photographic Experts Group. Diese Abkürzung bezeichnet das Gremium, von dem dieses Bilddateiformat entwickelt wurde. JPEG ist ein komprimiertes Format für Bilddateien. JPEG ist ein "Verlustformat", d. h. die Bildqualität wird beim Komprimieren verringert.

#### **K**

**Kodak Perfect Touch:** Korrigiert häufige Bildfehler, z. B. Schatten und Gegenlicht, automatisch. Durch die Kodak Perfect Touch Technologie wird auch die Qualität von Bildern durch leuchtende Farben und höhere Detailgenauigkeit verbessert. Diese Funktion ist beim Scannen und Kopieren von Bildern verfügbar. Farbwiederherstellung und Kodak Perfect Touch können gemeinsam zur Bildoptimierung eingesetzt werden. Diese Funktion ist beim Scannen von Schwarzweißbildern nicht verfügbar.

**KPT:** Kodak Perfect Touch

# **O**

**OCR:** Optische Zeichenerkennung (Optical Character Reader).

## **P**

**PictBridge:** PictBridge ist eine von der Camera and Imaging Products Association standardisierte Technologie, mit deren Hilfe Bilder von jeder PictBridge-Kamera auf jedem PictBridge-Drucker gedruckt werden können. Dadurch können Sie unabhängig von der Marke von der Speicherkarte einer digitalen Kamera direkt auf einem Drucker drucken. Ein Computer ist nicht erforderlich. Jedes Gerät wird automatisch vom anderen erkannt. Die Kamera vergleicht ihre PictBridge-Funktionen mit denen des Druckers. Dann zeigt die Kamera die unterstützten Funktionen auf dem LCD-Bildschirm oder im Sucher in Menüs an. Wenn eine digitale PictBridge-Kamera mit einem entsprechenden Drucker verbunden ist, werden Druckoptionen auf dem Kameramonitor (LCD) angezeigt. Einstellungen wie Druckformat, Layout, Medientyp und Datum werden im Menü der Kamera vorgenommen. Sie können ein einzelnes Bild, das auf der Kamera angezeigt wird, drucken oder zwei oder mehr Bilder oder alle Bilder auf der Speicherkarte. Sie können einen Teil eines Bilds drucken, indem Sie das Bild zuerst in der Kamera zuschneiden, und sogar Indexabzüge erstellen. Wenn Sie wissen möchten, ob Ihre Kamera oder Drucker PictBridge-kompatibel sind, suchen Sie auf der Packung nach dem PictBridge-Logo, oder sehen Sie im Handbuch in den Spezifikationen nach.

**PTP:** Picture Transfer Protocol. Ein Standard für die Übertragung von Bildern von einer Digitalkamera.

# **R**

**Rote-Augen-Effekt:** Der Rote-Augen-Effekt bei Fotos mit Blitzlicht wird durch das Licht verursacht, das von den Blutgefäßen und dem Augenhintergrund der fotografierten Personen reflektiert wird. Die leuchtenden Augen von Tieren werden durch eine andere Struktur des inneren Auges verursacht, die im Wesentlichen einem Spiegel ähnelt. Wenn sich der Blitz zu nah am Objektiv befindet (wie es bei den meisten Kompaktkameras der Fall ist), ist die Zeit vom Blitzlicht bis zur Aufnahme so kurz, dass die Iris die Pupille nicht verkleinern kann. Der Lichtblitz wird von der Linse des Auges auf der stark durchbluteten Netzhaut am Augenhintergrund gebündelt. Das Bild der beleuchteten Netzhaut wird anschließend von der Linse wieder zurück auf die Kamera übertragen, was das rote Leuchten des Auges auf dem Bild bewirkt.

# **Index**

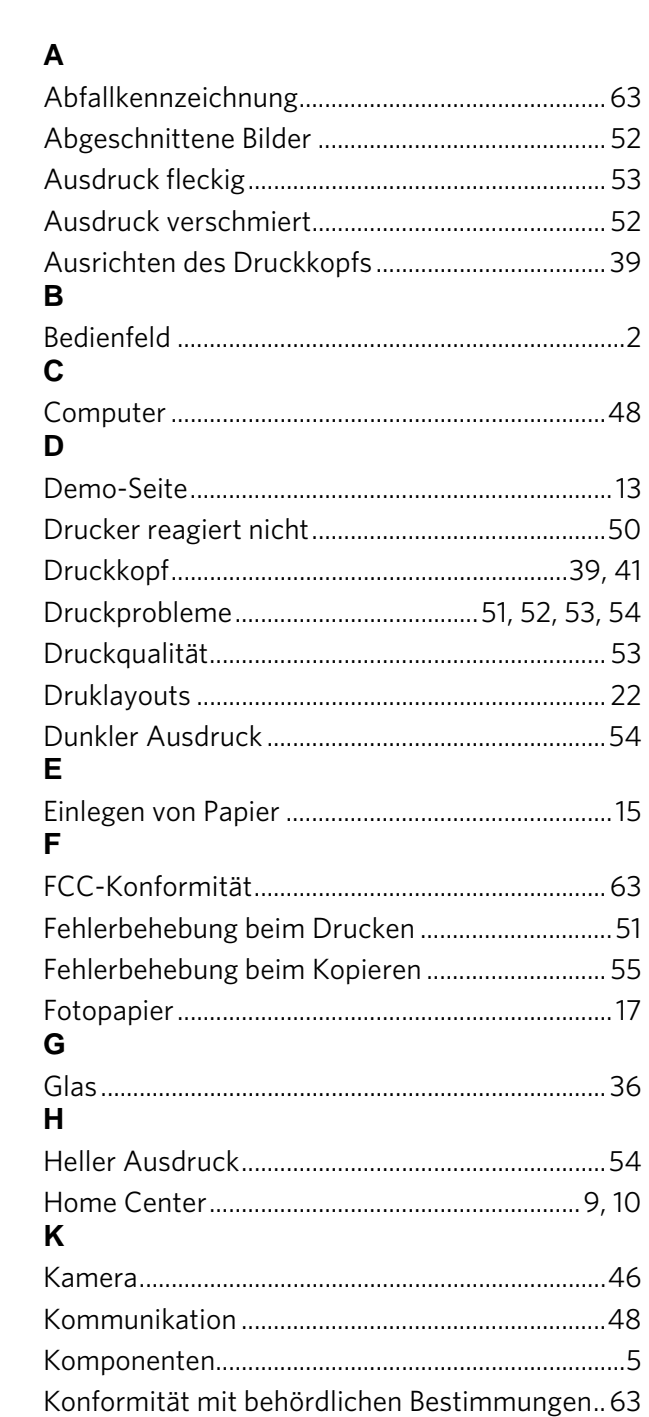

## $\mathbf{I}$

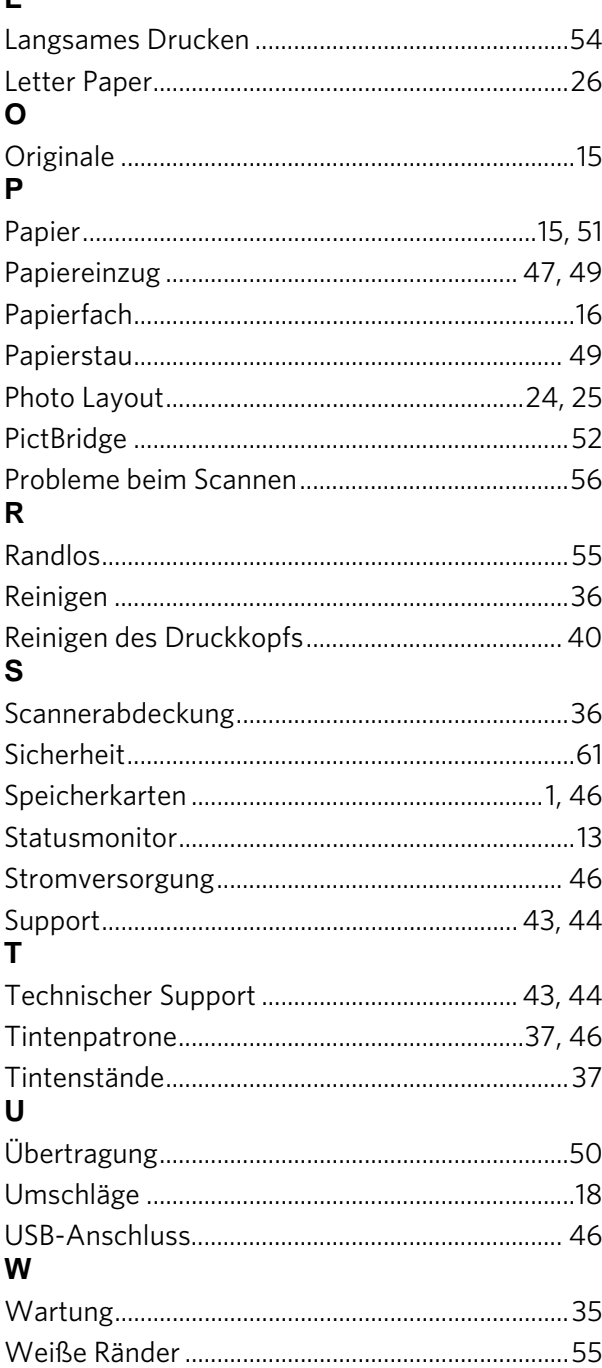

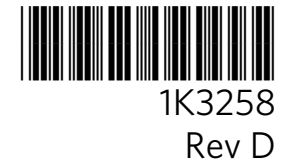